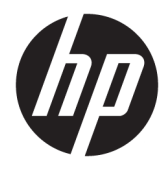

Användarhandbok

#### **ÖVERSIKT**

Den här handboken innehåller tekniska specifikationer och information om bildskärmens funktioner, installation av bildskärmen och användning av bildskärmen.

© Copyright 2020 HP Development Company, L.P.

DisplayPort™, DisplayPort™-logotypen och VESA® är varumärken och registrerade varumärken som ägs av Video Electronics Standards Association (VESA) i USA och andra länder. HDMI, HDMI-logotypen och High-Definition Multimedia Interface är varumärken eller registrerade varumärken som tillhör HDMI Licensing LLC. Intel® och Thunderbolt™ är varumärken som tillhör Intel Corporation eller dess dotterbolag i USA och/eller andra länder. Windows är antingen ett registrerat varumärke eller ett varumärke som tillhör Microsoft Corporation i USA och/eller andra länder.

Den här informationen kan ändras utan föregående meddelande. Garantiansvar för HP:s produkter och tjänster definieras i de garantibegränsningar som medföljer sådana produkter och tjänster. Ingenting i denna text ska anses utgöra ytterligare garantiåtaganden. HP ansvarar inte för tekniska fel, redigeringsfel eller för avsaknad av information i denna text.

#### **Produktmeddelande**

I den här handboken beskrivs funktioner som är gemensamma för de flesta modeller. Vissa funktioner är kanske inte tillgängliga på din produkt. Om du vill få tillgång till den senaste användarhandboken går du till <http://www.hp.com/support>och följer anvisningarna för att söka din produkt. Välj sedan **Användarhandböcker**.

Fjärde utgåvan: Juli 2020

Första utgåvan: Januari 2020

Dokumentartikelnummer: L81745-104

### **Om handboken**

Den här handboken innehåller tekniska specifikationer och information om bildskärmens funktioner, installation av bildskärmen och användning av programvaran. Beroende på modell har bildskärmen kanske inte alla funktioner som ingår i den här handboken.

**VARNING:** Indikerar en riskfylld situation som, om den inte undviks, **kan** leda till allvarlig skada eller dödsfall.

**VIKTIGT:** Indikerar en riskfylld situation som, om den inte undviks, **kan** leda till mindre eller måttlig skada.

**VIKTIGT:** Visar information som anses viktig, men inte farorelaterad (exempelvis meddelanden relaterade till skada på egendom). Varnar användaren att om en procedur inte följs exakt enligt beskrivning kan det leda till dataförlust eller skada på maskin- eller programvara. Innehåller även grundläggande information för att beskriva ett koncept eller utföra en uppgift.

**BS!** Innehåller ytterligare information för att framhäva eller komplettera viktiga punkter i texten.

**TIPS:** Innehåller praktiska tips för att slutföra en uppgift.

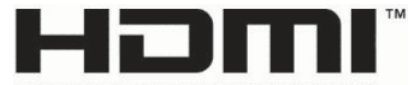

HIGH-DEFINITION MULTIMEDIA INTERFACE Denna produkt innehåller HDMI-teknik.

# **Innehåll**

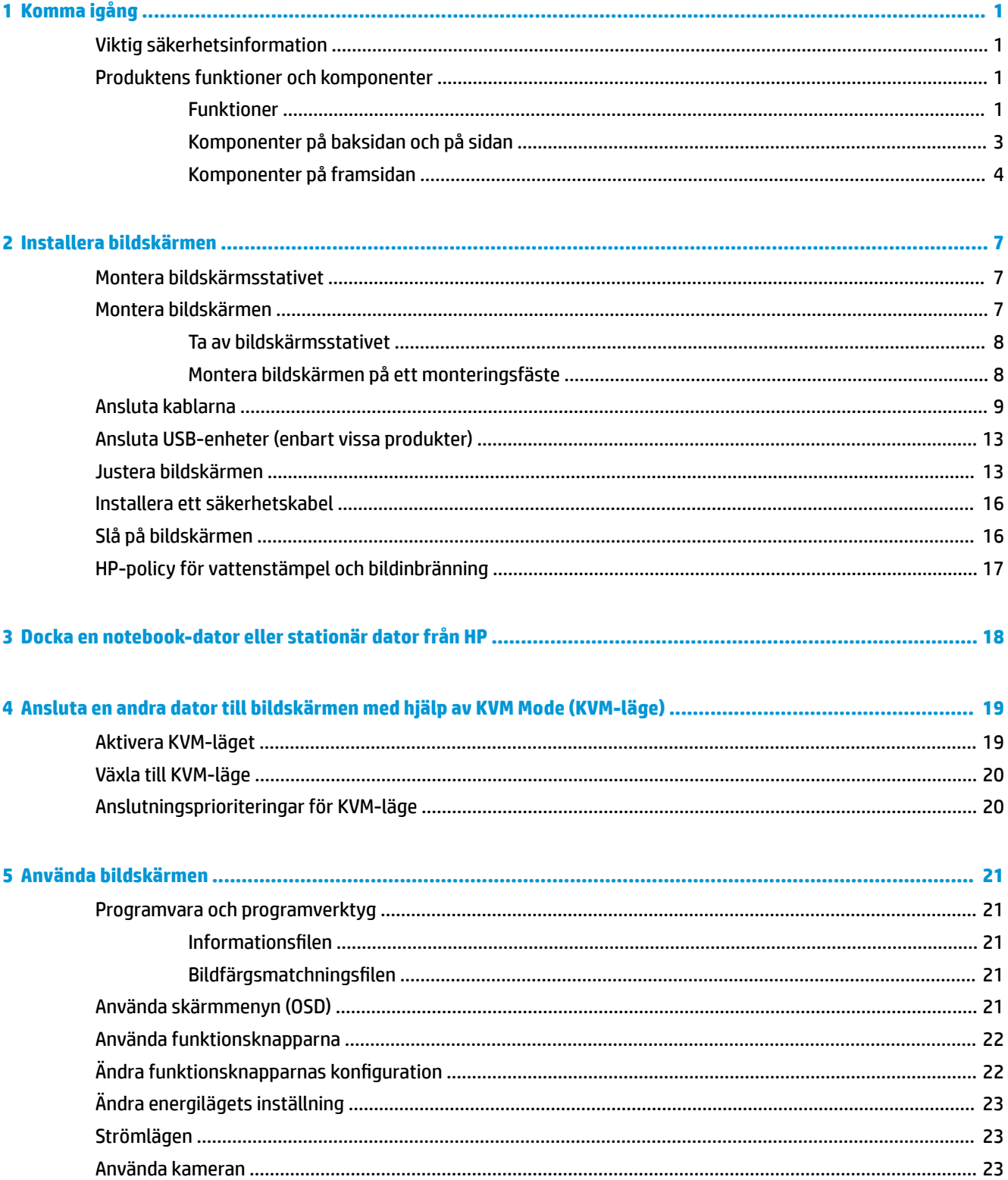

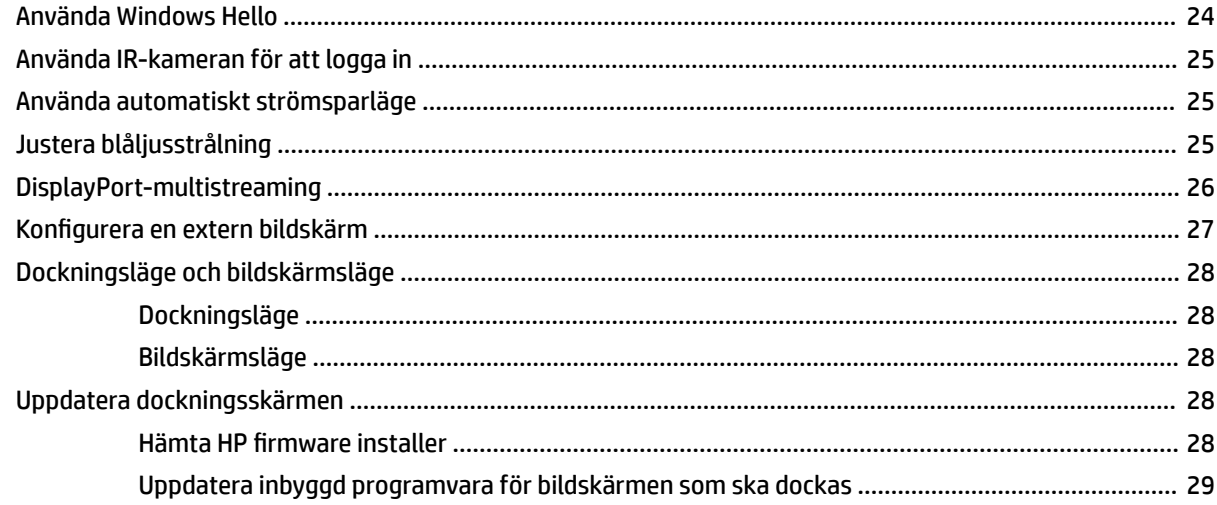

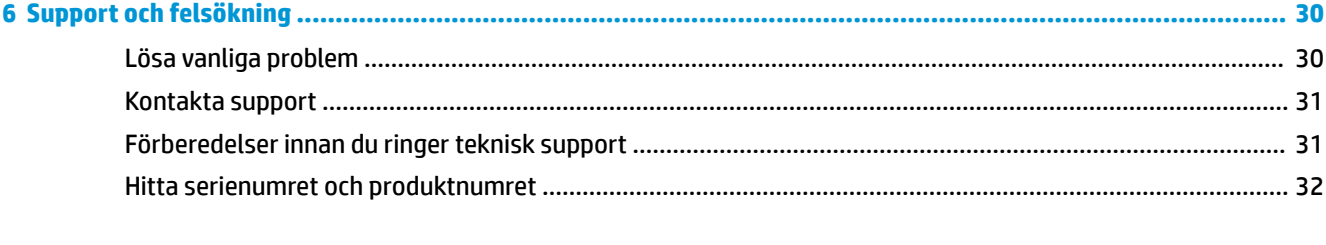

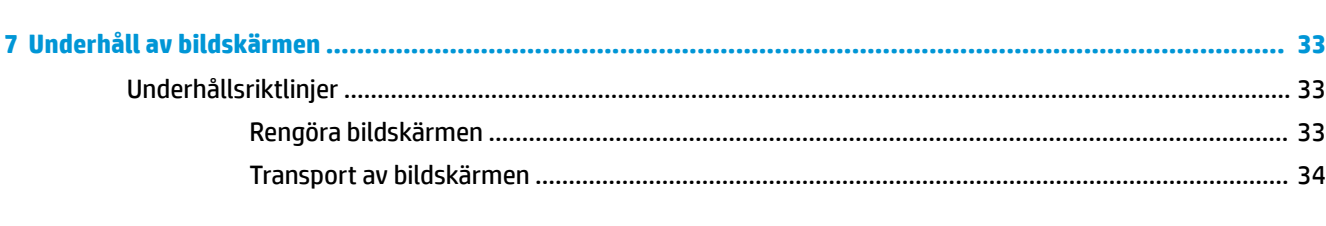

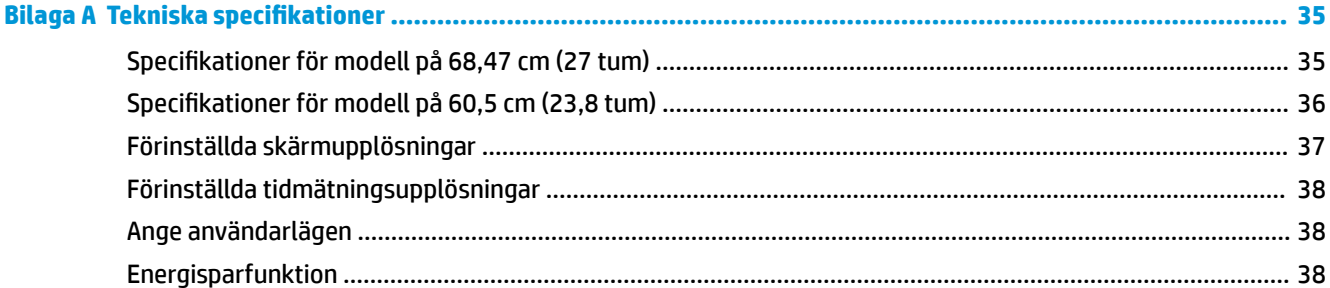

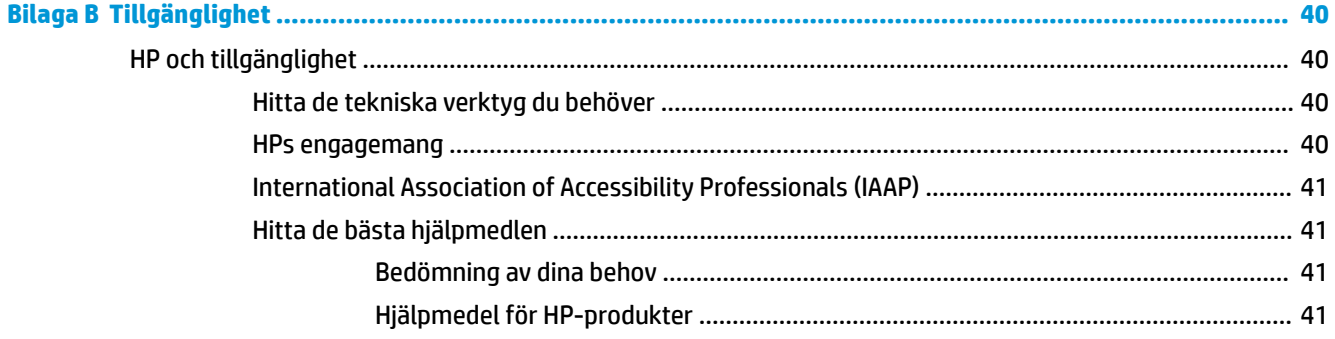

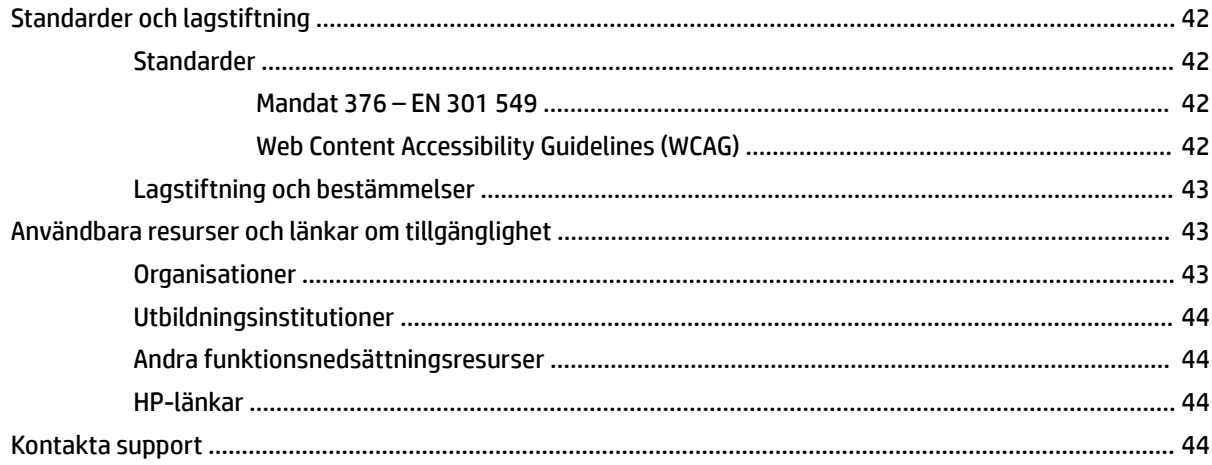

# <span id="page-8-0"></span>**1 Komma igång**

Läs det här kapitlet för mer information om säkerhet och var du hittar fler HP-resurser.

## **Viktig säkerhetsinformation**

En nätadapter och strömkabel kan medfölja bildskärmen. Om du använder en annan sladd ska du endast använda en strömkälla och en kontakt som är lämplig för den här bildskärmen. Information om vilket strömkabelset du bör använda med bildskärmen finns i *Produktmeddelanden* som finns i dokumentationspaketet.

**VARNING:** Så här minskar du risken för elektriska stötar eller skada på utrustningen:

- Anslut strömkabeln till ett eluttag som alltid är enkelt att komma åt.
- Har strömkabeln en jordad kontakt ska kabeln anslutas till ett jordat uttag.
- Bryt strömmen till datorn genom att dra ur strömkabeln ur eluttaget. Ta tag i kontakten när du drar ut strömkabeln ur eluttaget.

För din egen säkerhet, placera inga föremål på nätsladdar eller kablar. Var noga med att dra bildskärmens alla sladdar och kablar så att ingen kan dra och rycka i dem eller snubbla på dem.

Minska risken för allvarliga skador genom att läsa guiden *Säkerhet och arbetsmiljö* som finns bland användarhandböckerna. I den beskrivs inställningar av arbetsstationen, sittställningar vid datorn och sunda datorvanor. I handboken *Säkerhet och arbetsmiljö* finns även viktig elektrisk och mekanisk säkerhetsinformation. *Säkerhet och arbetsmiljö* finns även på webbplatsen [http://www.hp.com/ergo.](http://www.hp.com/ergo)

**VIKTIGT:** Skydda bildskärmen och datorn genom att ansluta alla strömkablar för datorn och kringutrustningen (till exempel bildskärm, skrivare och skanner) till ett överspänningsskydd, till exempel ett grenuttag med överspänningsskydd eller en avbrottsfri strömförsörjning (UPS). Alla förgreningsdosor är inte försedda med överspänningsskydd, endast de som är försedda med en särskild etikett om detta. Använd ett grenuttag vars tillverkare erbjuder ersättning vid skada så att du kan få ny utrustning om överspänningsskyddet inte fungerar.

Använd en lämplig möbel med rätt storlek som är utformad för att hålla för din bildskärm.

- **VARNING:** Olämpligt placerade datorer på skåp, bokhyllor, hyllor, bänkar, högtalare, kistor eller kärror kan välta och orsaka personskador.
- **OBS!** Den här produkten passar utmärkt för underhållningssyften. Överväg att placera bildskärmen i en kontrollerad och väl upplyst miljö för att undvika störande reflexer från omgivningsljus och blanka ytor.

### **Produktens funktioner och komponenter**

Bildskärmen har uppskattade funktioner. Det här kapitlet innehåller information om dina komponenter, var de är placerade och hur de fungerar.

### **Funktioner**

Den här produkten är en IPS-bildskärm (In-Plane Switching) som producerar rikliga färger på skärmen och skapar bättre visningsvinklar. Den här IPS-bildskärmen har en uppdateringsfrekvens på 165 Hz för en snabbare svarstid på 1 ms, komplett med god bildkvalitet.

#### **Bildskärmen har följande funktioner:**

- 60,5 cm (23,8 tum) diagonal visningsyta med 1920 × 1080 punkters upplösning, samt stöd för lägre upplösningar
- 68,6 cm (27 tum) diagonal visningsyta med 2560 × 1440 punkters upplösning samt stöd för lägre upplösningar
- USB Type-C-port för dockning av en HP Notebook eller HP Desktop Mini
- En enda strömbrytare på bildskärmen för att slå på och av bildskärmen och den dockade bärbara datorn
- DisplayPort™-videoingång för seriekoppling av en andra bildskärm
- En HDMI-videoingång (High-Definition Multimedia Interface 2.0)
- Uppfällbar IR-webbkamera och mikrofon för samarbete online
- RJ-45-jack (nätverk)
- Bländskyddande panel med LED-bakgrundsljus
- Bred visningsvinkel, som gör att man kan se skärmens innehåll från sittande eller stående läge eller vid förflyttning från sida till sida
- Skärminställningar på flera språk för enkel konfigurering och skärmoptimering
- Plug and play-funktion om operativsystemet stöder detta
- Funktioner för justering av lutning, vridning och höjd
- Svängfunktion så att bildskärmen kan roteras från liggande till stående orientering
- Avtagbart stativ (valfritt) för flexibel montering av bildskärmen
- DisplayPort-videoingång
- Kombinerad ljudutgång (hörlurar)/ljudingång (mikrofon)
- HDMI-videoingång (High-Definition Multimedia Interface)
- En USB-C-ingång för att hosta en HP Notebook eller HP Desktop Mini
- USB-hubb med en USB Type-C-port och fyra USB Type-A-portar som ansluts till USB-enheter
- Skärminställningar på 10 språk för enkel konfigurering och skärmoptimering
- Stöd för HP högtalarlist
- Upp till 100 W strömförsörjning genom en USB-kabel Type-C (5 A)
- Webbkamera Windows Hello
- HDCP (High-Bandwidth Digital Content Protection) används på alla digitala ingångar
- Strömsparfunktion för att uppfylla kraven på minskad energiförbrukning
- Plats för säkerhetskabel på bildskärmens baksida för en säkerhetskabel (tillval)

**OBS!** Säkerhetsinformation och föreskrifter finns i *Produktmeddelanden* som medföljde i dokumentationen. Om du vill få tillgång till den senaste användarhandboken går du till <http://www.hp.com/support>och följer anvisningarna för att söka din produkt. Välj sedan **Användarhandböcker**.

### <span id="page-10-0"></span>**Komponenter på baksidan och på sidan**

För att identifiera komponenterna på bildskärmens baksida använder du den här illustrationen och tabell.

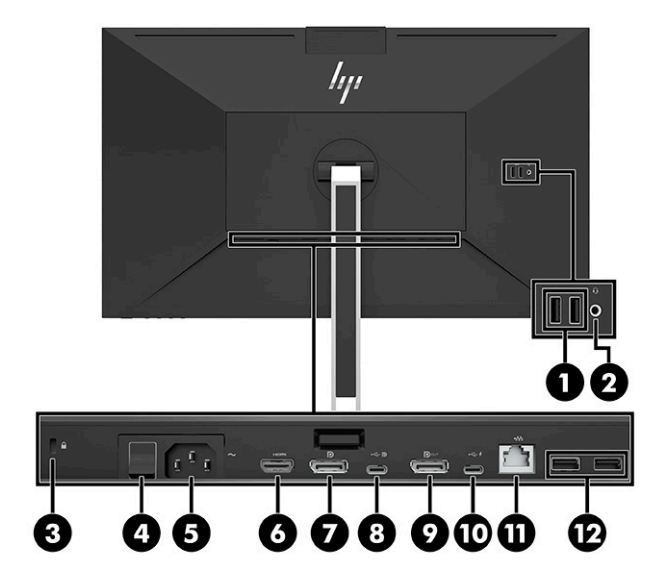

<span id="page-11-0"></span>**A VIKTIGT:** Minska risken för hörselskador genom att justera källenhetens volym innan du använder hörlurar, hörsnäckor eller headset. Ytterligare säkerhetsinformation finns i *Produktmeddelanden* som medföljer dokumentationen.

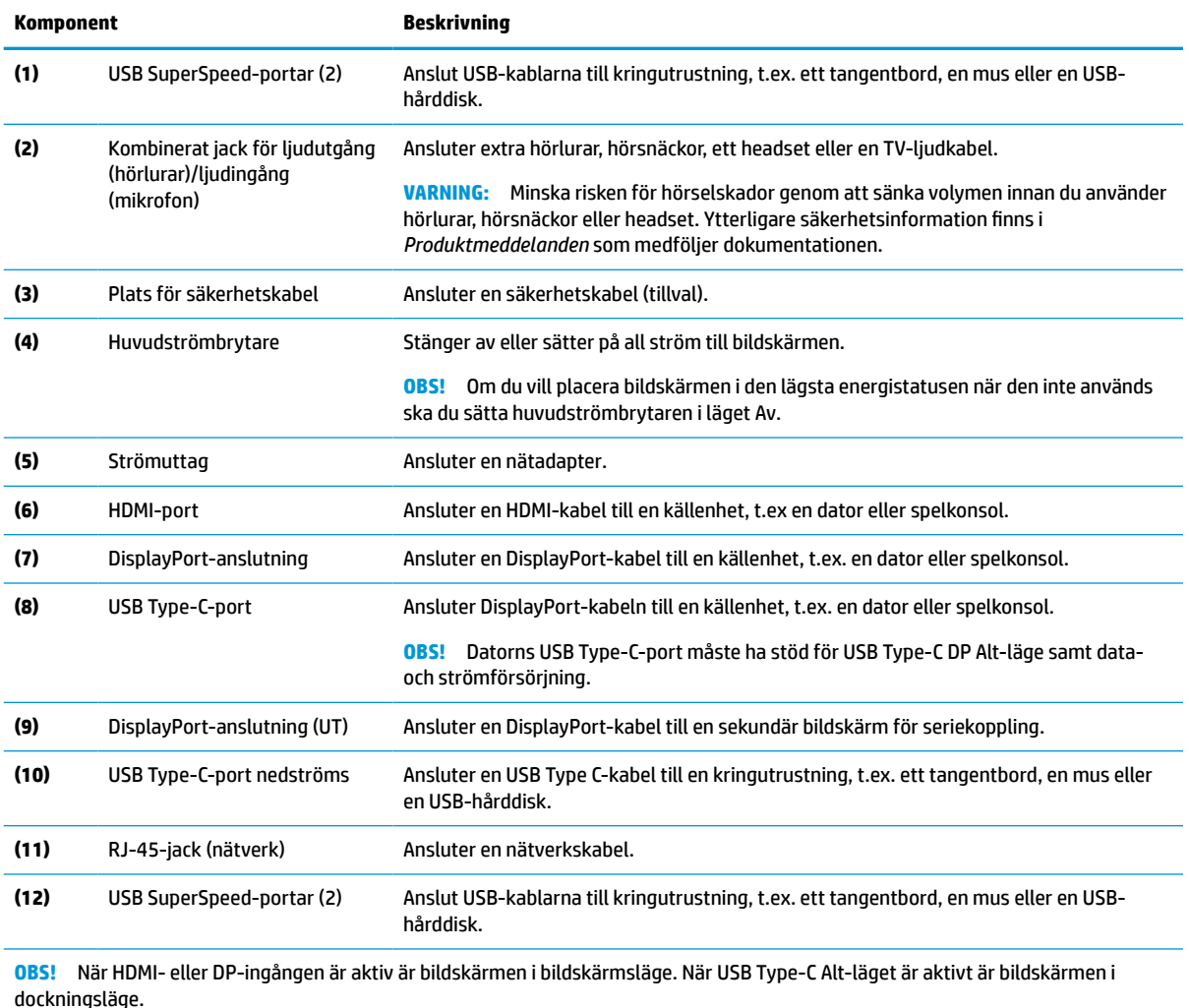

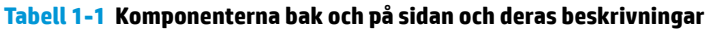

### **Komponenter på framsidan**

För att identifiera komponenterna på bildskärmens framsida använder du den här illustrationen och tabellen.

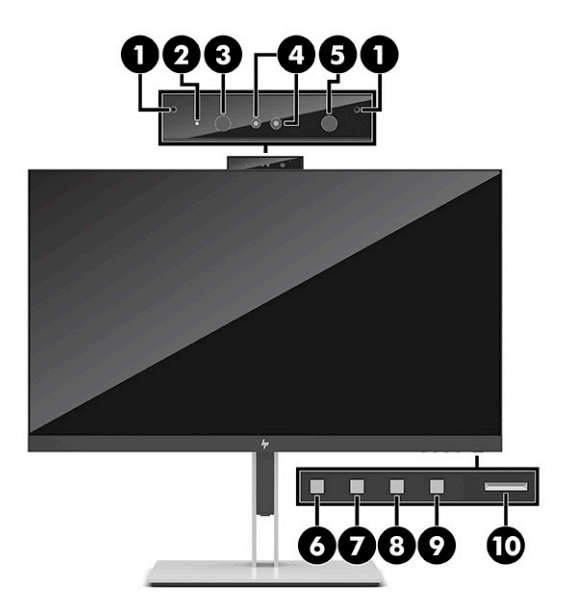

#### **Tabell 1-2 Komponenterna på framsidan och deras beskrivningar**

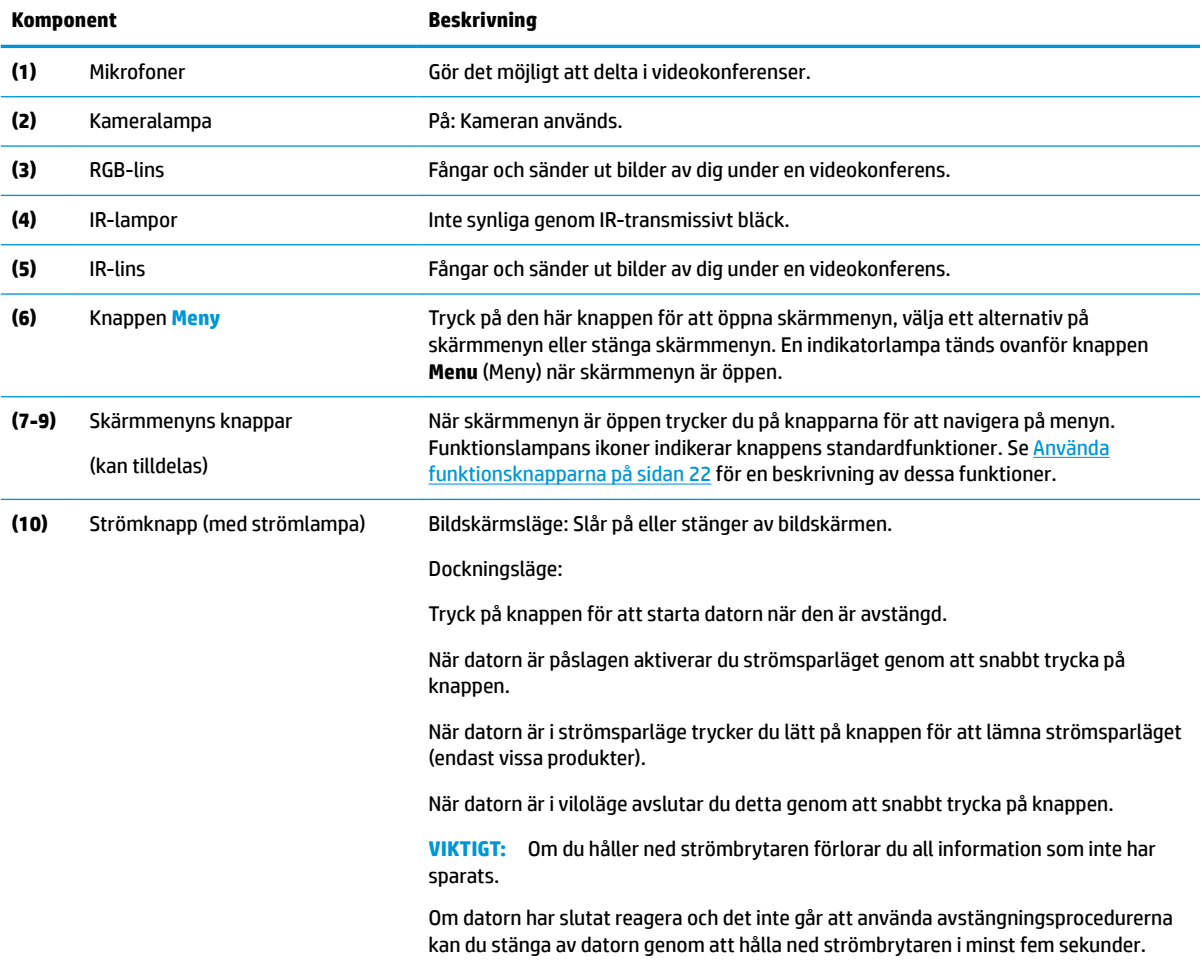

**OBS!** Strömlampans färg varierar beroende på läget. I bildskärmsläget lyser lampan vitt när datorn är på och gulbrunt när datorn är i strömsparläge. I dockningsläget lyser lampan vitt när datorn är på och blinkar vitt när bildskärmen är i strömsparläge.

Om du vill se en skärmmenysimulator besöker du HP Customer Self Repair Service Media Library på <http://www.hp.com/go/sml>.

# <span id="page-14-0"></span>**2 Installera bildskärmen**

Det är viktigt att ställa in/installera bildskärmen på rätt sätt för att undvika allvarliga personskador eller skada på bildskärmen.

- **VARNING:** För att minska risken för allvarliga skador bör du läsa handboken *Säkerhet och arbetsmiljö*. I den beskrivs inställningar av arbetsstationen, sittställningar vid datorn och sunda datorvanor. I handboken *Säkerhet och arbetsmiljö* finns även viktig elektrisk och mekanisk säkerhetsinformation. *Säkerhet och arbetsmiljö* finns på webben på http://www.hp.com/ergo.
- **VIKTIGT:** Förhindra skada på bildskärmen genom att inte röra vid LCD-panelens yta. Om du trycker på panelen kan detta orsaka färgavvikelser eller att de flytande kristallerna hamnar i oordning. Om detta sker återställs inte bildskärmen till normal status.

**VIKTIGT:** Om du vill förhindra att bildskärmen repas, skadas eller förstörs och förhindra skada på knapparna ska du placera bildskärmen med framsidan nedåt på en plan yta täckt med ett skyddande skumgummiark eller mjukt tyg som inte repar.

# **Montera bildskärmsstativet**

Korrekt montering av bildskärmsstativet är viktigt för säker användning. Det här avsnittet beskriver hur du fäster ett stativ på ett säkert sätt.

- **1.** Lägg bildskärmen med framsidan nedåt på en plan yta täckt av en mjuk ren duk.
- **2.** Skjut in övre delen av stativets monteringsplatta under försänkningens övre kant på bildskärmens baksida (1).
- **3.** Sänk ner nedre delen av stativets monteringsplatta i försänkningen (2) tills den låses på plats. Haken på undersidan av monteringsplattan hoppar upp när stativet är låst på plats.

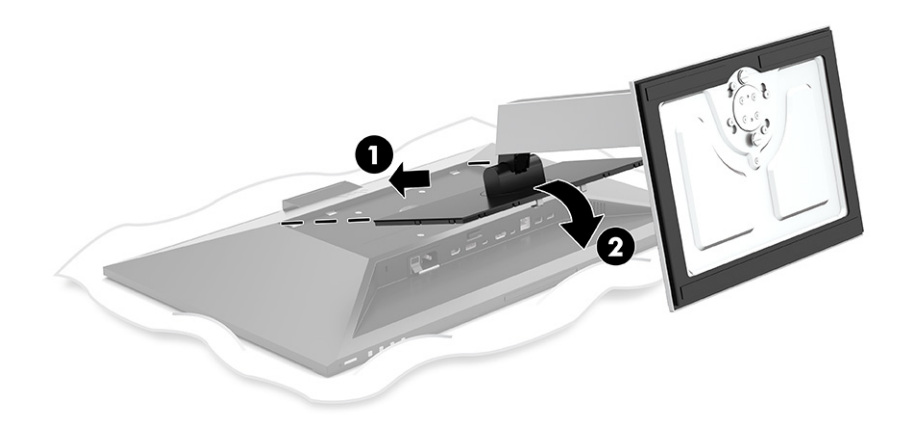

### **Montera bildskärmen**

Bildskärmen kan monteras på en svängarm eller på stativet.

- <span id="page-15-0"></span>**VIKTIGT:** Den här bildskärmen uppfyller VESA®-standarden för 100 mm skruvhål för montering. Om du vill använda en monteringslösning från en annan tillverkare än HP på bildskärmen behöver du fyra stycken 4 mm skruvar, 10 mm långa med 0,7-gänga. Längre skruvar kan skada bildskärmen. Kontrollera att tillverkarens monteringslösning överensstämmer med VESA-standarden och är godkänd för att klara bildskärmens vikt. Använd ström- och videokabeln som medföljer bildskärmen för bästa möjliga prestanda.
- **<sup>2</sup> OBS!** Apparaten är avsedd att monteras med ett UL-klassat eller CSA-klassat väggmonteringsfäste.

### **Ta av bildskärmsstativet**

Du kan ta av bildskärmen från stativet för att montera den på en svängarm eller annan monteringsanordning.

**VIKTIGT:** Stäng av strömmen och dra ur alla kablar från bildskärmen innan den demonteras.

- **1.** Koppla ur och ta bort alla kablar från bildskärmen.
- **2.** Lägg bildskärmen med framsidan nedåt mot ett jämnt underlag täckt med ett skyddande skumgummiark eller mjukt tyg.
- **3.** Tryck upp spärren nära mitten på stativets monteringsplatta (1).
- **4.** Vrid upp stativets botten tills monteringsplattan frigörs från bildskärmens försänkning (2).
- **5.** För ut stativet ur försänkningen (3).

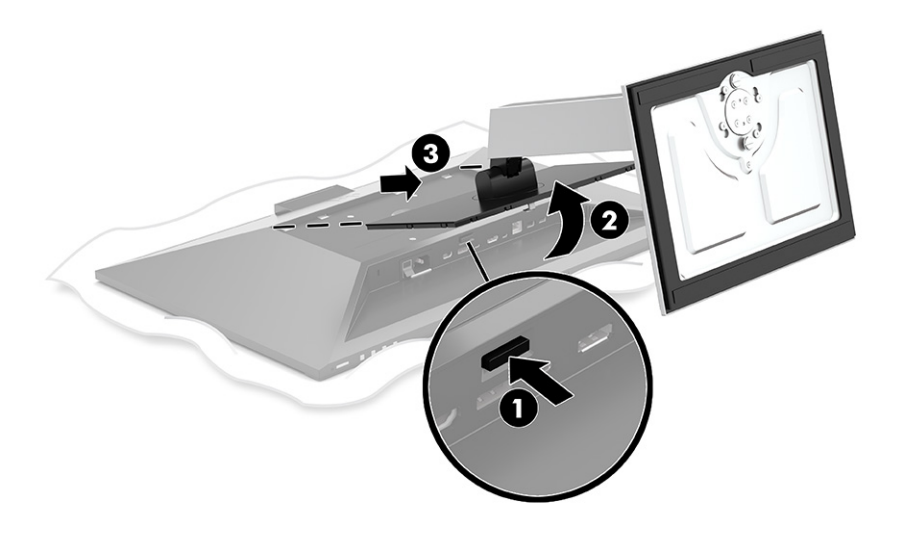

### **Montera bildskärmen på ett monteringsfäste**

Gör så här för att montera bildskärmen på ett monteringsfäste.

<span id="page-16-0"></span>**1.** Ta bort de fyra skruvarna från VESA-hålen på bildskärmspanelens baksida.

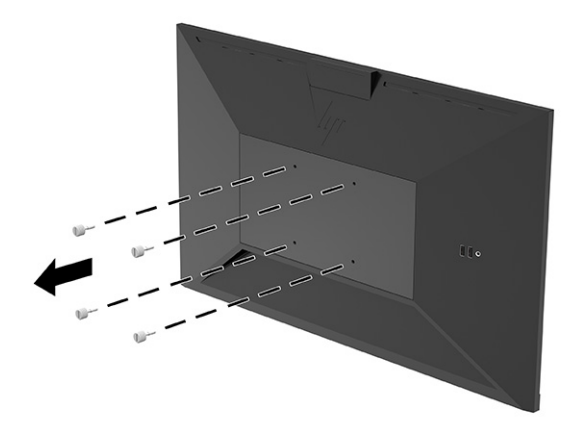

**2.** Om du vill montera bildskärmen på en svängarm eller annan monteringsanordning infogar du fyra skruvar genom hålen på monteringsanordningen och genom VESA-skruvhålen på baksidan av bildskärmens hölje.

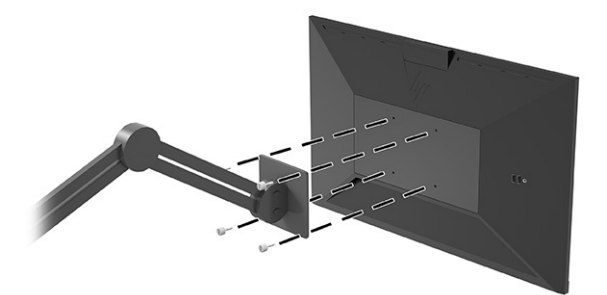

# **Ansluta kablarna**

Förutom information om hur du ansluter en kabel innehåller det här avsnittet information om hur bildskärmen fungerar när du ansluter vissa kablar.

**BS!** Bildskärmen levereras med ett urval av kablar. Alla kablar som visas i det här avsnittet följer inte med bildskärmen.

- **1.** Placera bildskärmen på en lämplig, välventilerad plats i närheten av datorn.
- **2.** Led kablarna genom hålet för kabeldragning i mitten av stället innan du ansluter kablarna.

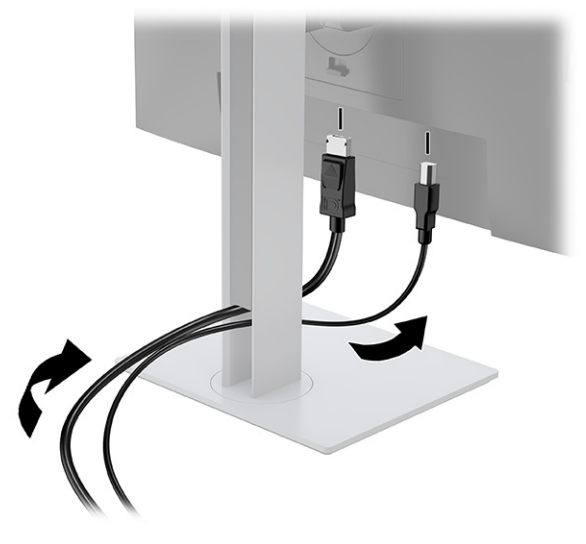

- **3.** Anslut en videokabel.
	- **BS!** Bildskärmen fastställer automatiskt vilka ingångar som har giltiga videosignaler. Du kan också välja ingångar genom att trycka på **Menyknappen** och välja **Indata**.

Bildskärmens USB Type-C-port kan användas för nätverk, data, video och ström (upp till 100 W).

Värdenheten måste ha stöd för DisplayPort Alt-läge (video, laddning och USB 3.1) via USB Type-Ckontakten och måste också vara kompatibel med USB Type-C Thunderbolt-aktiverade portar.

● Anslut ena änden av USB Type-C-kabeln till USB Type-C-porten på bildskärmens baksida och den andra änden till USB Type-C-porten på källenheten. (Använd endast den HP-godkända USB Type-Ckabeln som följde med bildskärmen.)

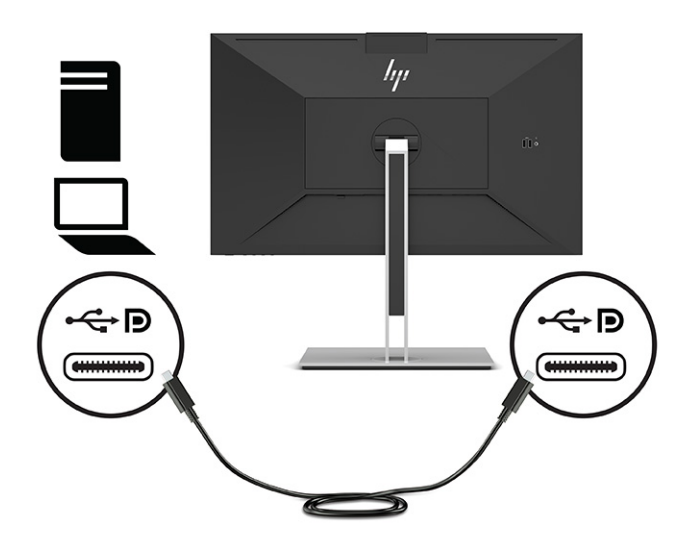

● Anslut ena änden av en DisplayPort-kabel till DisplayPort-uttaget på bildskärmens baksida och den andra änden till källenhetens DisplayPort-uttag.

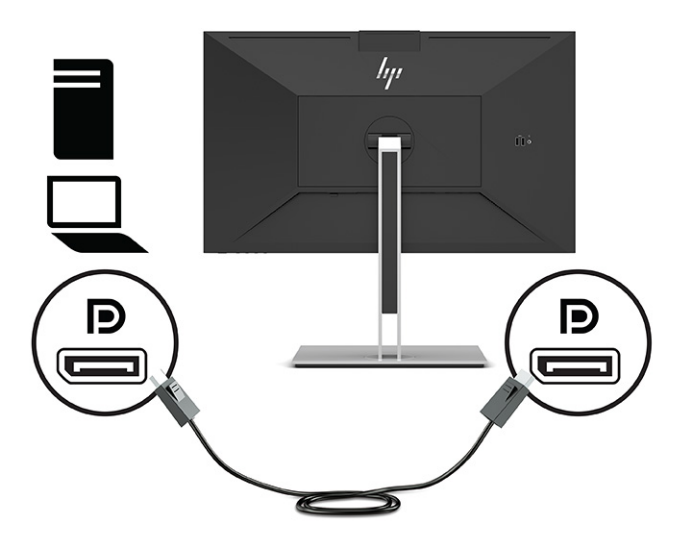

● Anslut ena änden av en HDMI-kabel till HDMI-porten på bildskärmens baksida och den andra änden till källenhetens HDMI-port.

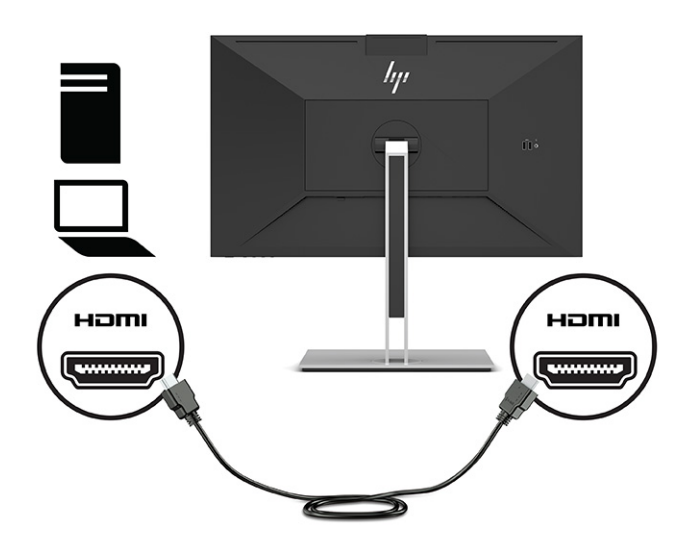

- **4.** Anslut en ända på nätverkskabeln till nätverksjacket på bildskärmen och den andra ändan till ett nätverksjack eller en router.
- **B** OBS! För att aktivera nätverksfunktionen ska du se till att USB-uppströmsporten är ansluten.

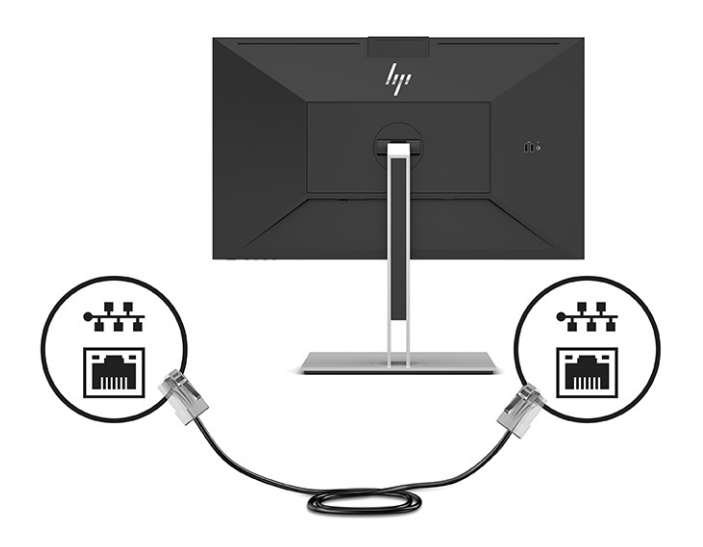

**5.** Anslut den ena änden av strömkabeln till ett jordat eluttag och den andra änden till bildskärmens strömuttag.

**VARNING:** Så här minskar du risken för elektriska stötar eller skada på utrustningen:

Ta inte bort strömkabelns jordningsstift. Jordningen fyller en viktig säkerhetsfunktion.

Anslut strömkabeln till ett jordat eluttag som är lätt att komma åt.

Bryt strömmen till utrustningen genom att dra ur strömsladden ur eluttaget.

För din egen säkerhet, placera inga föremål på nätsladdar eller kablar. Ordna dem så att ingen råkar snubbla över dem eller trampa på dem. Dra inte i sladdar eller kablar. Ta tag i kontakten när du drar ut strömkabeln ur eluttaget.

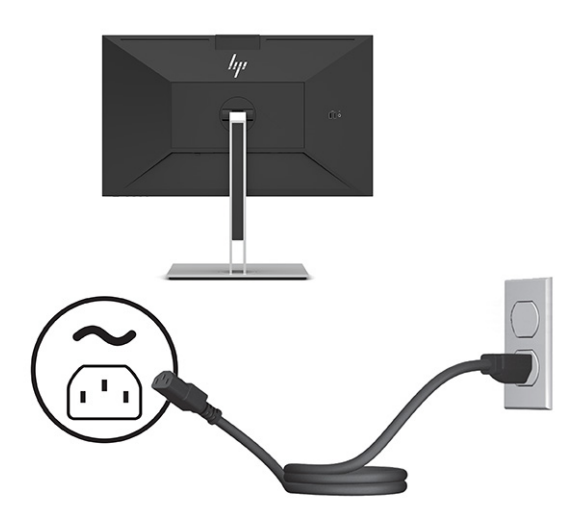

# <span id="page-20-0"></span>**Ansluta USB-enheter (enbart vissa produkter)**

Det finns fem USB-portar på bildskärmen för att ansluta till en enhet (nedströms): två USB Type-A och en USB Type-C på baksidan och två USB Type-A på sidan.

**OBS!** Du måste ansluta USB Type C-uppströmskabeln från källenheten (dator) till bildskärmens baksida för att aktivera bildskärmens USB Type-A- och USB Type-C-nedströmsportar. Nedströms USB-portar kan ansluta tangentbord, webbkameror, telefoner, externa hårddiskar och praktiskt taget allt som är USB-anslutet och kan godta 5 V.

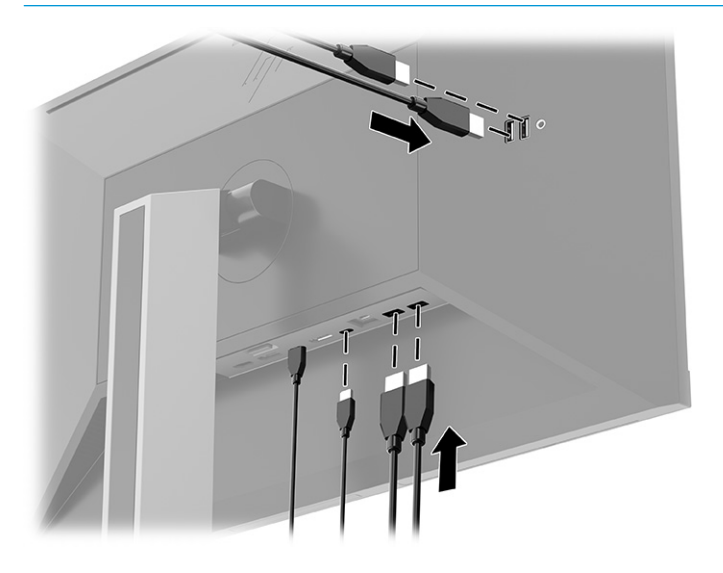

### **Justera bildskärmen**

För att stödja en ergonomisk arbetsyta erbjuder bildskärmen de justeringsalternativ som beskrivs i det här avsnittet.

- **VARNING:** För att minska risken för allvarliga skador bör du läsa handboken *Säkerhet och arbetsmiljö*. I den beskrivs inställningar av arbetsstationen, sittställningar vid datorn och sunda datorvanor. I handboken *Säkerhet och arbetsmiljö* finns även viktig elektrisk och mekanisk säkerhetsinformation. *Handboken för säkerhet och arbetsmiljö* finns på HP:s webbplats på [http://www.hp.com/ergo.](http://www.hp.com/ergo)
	- **1.** Luta bildskärmen framåt eller bakåt för att placera den i bekväm ögonhöjd.

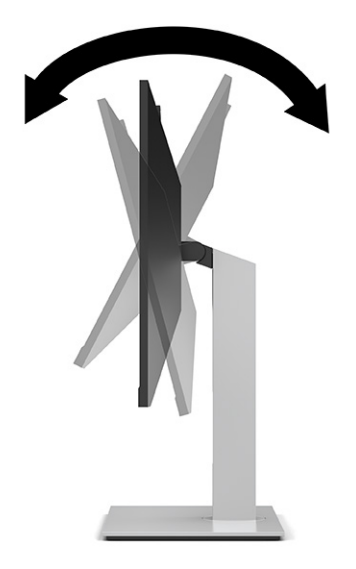

**2.** Vrid bildskärmen åt vänster eller höger för bästa möjliga visningsvinkel.

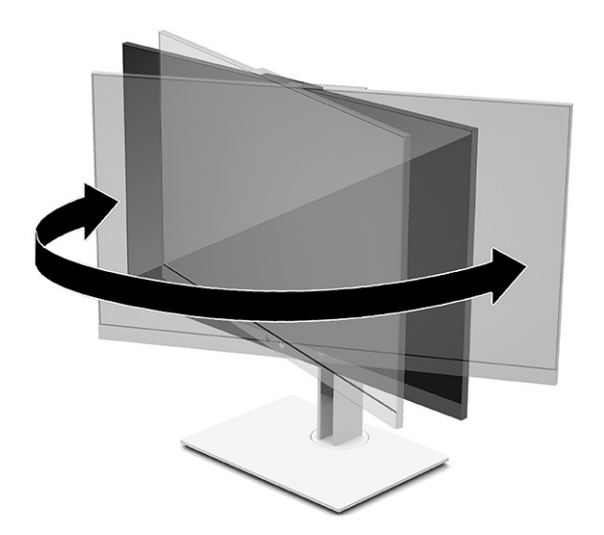

**3.** Justera bildskärmen på din individuella arbetsstation till en höjd som känns bekväm. Ovansidan av bildskärmens ram ska inte vara högre än ögonhöjd. En bildskärm som placeras lågt och bakåtlutande kan kännas bekvämare för användare med kontaktlinser. Justera bildskärmen i takt med att du ändrar arbetsställning under arbetsdagen.

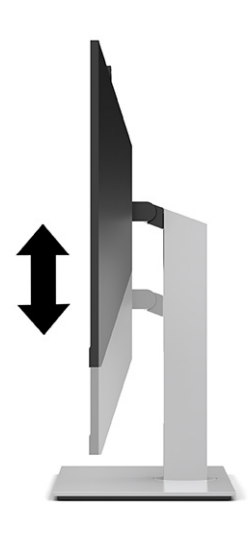

- **4.** Du kan anpassa bildskärmen till det program du arbetar med genom att vrida den från liggande till stående orientering.
	- Ställ in bildskärmen till fullhöjdsläge och luta bildskärmen bakåt så långt det går (1).
	- Vrid bildskärmen medurs eller moturs 90° från liggande till stående orientering (2).
	- **VIKTIGT:** Om bildskärmen inte har fullhöjdsläge och full lutning när du vrider den, kommer det högra hörnet av bildskärmen att slå i foten och bildskärmen kan då skadas.

Om du lägger till en valfri högtalarlist på bildskärmen ska du installera denna efter det att du svängt bildskärmen. När du svänger bildskärmen kommer högtalarlisten i kontakt med foten och du riskerar att skada bildskärmen eller högtalarlisten.

**BS!** Använd operativsystemets bildskärmsinställningar för att rotera bilden på skärmen från stående till liggande visning. För att rotera skärmmenyn från stående till liggande visning öppnar du skärmmenyn och väljer **Menu** (Meny) och sedan **Menu Position** (Menyposition).

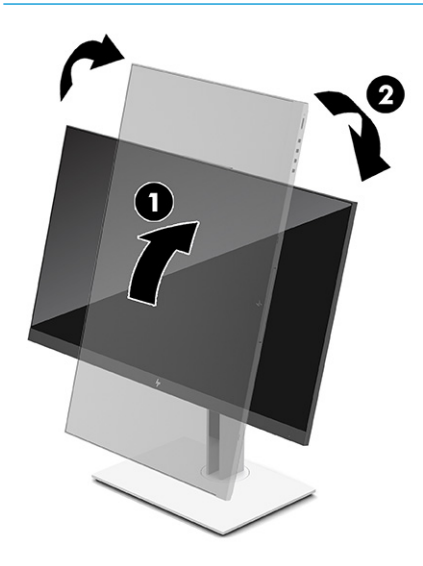

### <span id="page-23-0"></span>**Installera ett säkerhetskabel**

Lås fast bildskärmen vid ett fast föremål med en säkerhetskabel som kan köpas som tillval från HP. Använd den medföljande nyckeln för att fästa och ta bort låset.

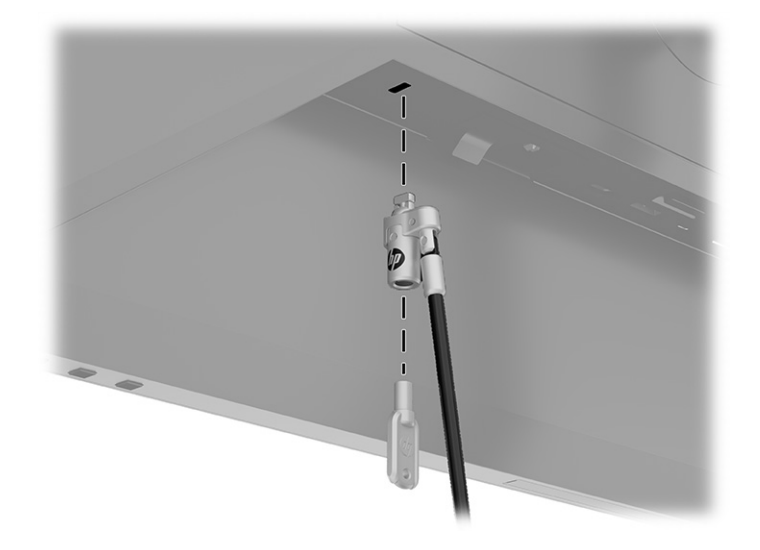

# **Slå på bildskärmen**

Det här avsnittet innehåller viktig information om hur du förhindrar skador på bildskärmen, start indikatorer och felsökningsinformation.

- **VIKTIGT:** Bilden kan brännas in i skärmen på bildskärmar som visar samma statiska bild på skärmen i 12 timmar eller längre. Undvik detta genom att alltid aktivera en skärmsläckare eller genom att stänga bildskärmen när den inte ska användas under en längre tid. Bilder som bränns in på skärmen är något som kan hända på alla LCD-skärmar. Skador på grund av inbränd bild på bildskärmen omfattas inte av HP:s garanti.
- **OBS!** När du trycker på strömknappen på bildskärmen kommer en dockad notebook-dator också att sättas på eller stängas av.

När bildskärmen först slås på visas ett statusmeddelande för bildskärmen i fem sekunder. Meddelandet visar den nuvarande aktiva ingångsignalen, den automatiska källomkopplarens status (På eller Av – standard är På), nuvarande förinställd skärmupplösning och rekommenderad förinställd skärmupplösning.

Bildskärmen läser automatiskt av signalingångarna för att hitta den aktiva insignalen och använder den ingången för visning på bildskärmen.

- **1.** Starta datorn genom att trycka på dess strömbrytare.
- **2.** Starta bildskärmen genom att trycka på strömknappen på undersidan.

<span id="page-24-0"></span>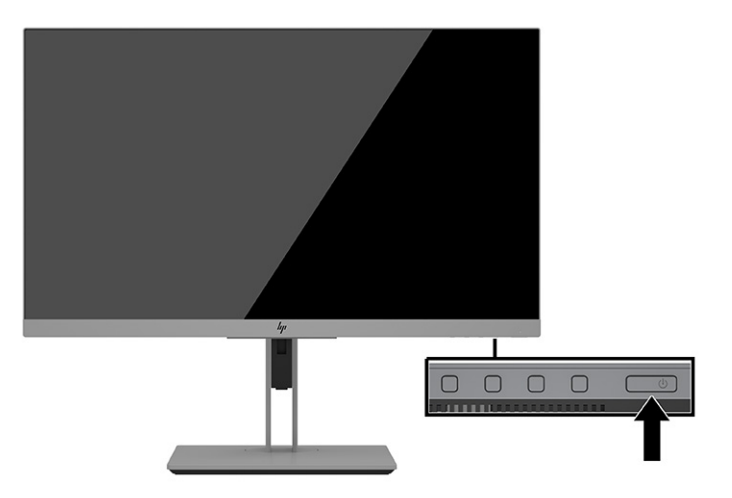

# **HP-policy för vattenstämpel och bildinbränning**

I det här avsnittet beskrivs HPs policy för vattenstämpel- och bildbevarande.

IPS-bildskärmsmodellerna har utvecklats med IPS-skärmteknik (In-Plane Switching) som ger extremt breda betraktningsvinklar och avancerad bildkvalitet. IPS-bildskärmar är lämpliga för en mängd olika avancerade bildkvalitetstillämpningar. Den här paneltekniken är emellertid inte lämplig för tillämpningar som uppvisar statiska bilder, stillastående bilder eller stillbilder under långa perioder utan användning av skärmsläckare. Dessa tillämpningstyper kan omfatta kameraövervakning, videospel, marknadsföringslogotyper och mallar som visas på bildskärmen under en längre tid. Statiska bilder kan orsaka bildinbränningsskador som kan se ut som fläckar eller vattenstämplar på bildskärmen.

Bildskärmar med "inbränd bild" omfattas inte av HP:s garanti. För att undvika en bildinbränningsskada ska du antingen stänga av bildskärmen när den inte används eller använda energisparfunktionen, om den är kompatibel med ditt system, för att stänga av bildskärmen när systemet är overksamt.

# <span id="page-25-0"></span>**3 Docka en notebook-dator eller stationär dator från HP**

Du kan docka datorn till bildskärmen med en enskild USB Type-C-anslutning. USB Type-C-porten kan användas för nätverk, data, video och ström när du dockar enheten.

**<sup>2</sup> OBS!** Kontrollera att nätverkskabeln från nätverksjacket är ansluten till bildskärmens nätverksjack för en nätverksanslutning via USB Type-C.

Värddatorn måste ha stöd för DisplayPort Alt-läge (video, laddning och USB 3.1) över USB Type-C-kontakten och måste också vara kompatibel med USB Type-C Thunderbolt-aktiverade portar.

Om du ansluter två värddatorer till bildskärmen som ska dockas kan det leda till avstängning, strömförlust och att det blir nödvändigt att stänga av och starta om bildskärmen.

För att få optimal prestanda bör du använda dockningsbildskärmen med en dator som körs med operativsystemet Windows 10 version 1809 eller senare.

För att docka datorn ansluter du ena änden av USB Type-C-kabeln till USB Type-C-porten på bildskärmens baksida och den andra änden till USB Type-C-porten på datorn. Denna USB Type-C-kabel ger enkelkabelanslutning för höghastighetsöverföring av data, ljud och video samt ström.

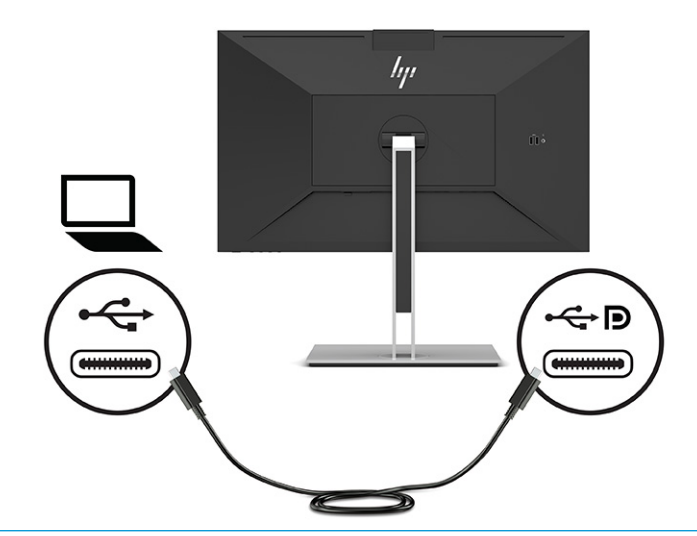

- **BPS!** Bildskärmen levererar upp till 100 W ström via en USB Type-C-anslutning.
- **OBS!** När du ändrar **Auto-Switch Input** (Automatiskt byte av källa) till **On** på skärmmenyn byter bildskärmen automatiskt till ingången **USB-C Video** om USB-C DisplayPort Alt-läget är anslutet eller aktivt.

# <span id="page-26-0"></span>**4 Ansluta en andra dator till bildskärmen med hjälp av KVM Mode (KVM-läge)**

Alternativet KVM Mode (KVM-läge) i skärmmenyn ger möjlighet att ansluta två datorer till en bildskärm med snabb bildskärmsåtkomst till någon av datorerna.

**VIKTIGT:** Observera att om du väljer alternativet KVM Mode (KVM-läge) i skärmmenyn ändras USB Type-Cporten (nedströms) till en USB Type-C-port (uppströms).

För videoingång från en andra dator ska du ansluta antingen en DisplayPort-kabel eller en HDMI-kabel till lämplig kontakt på baksidan av bildskärmen. Anslut till exempel ena änden av en DisplayPort-kabel till DisplayPort-anslutningen på bildskärmens baksida och den andra änden till en DisplayPort-anslutning på den andra datorn. Om den andra datorn endast har en HDMI-port ansluter du ena änden av HDMI-kabeln till en HDMI-port på bildskärmens baksida och den andra änden till en HDMI-port på den andra datorn.

För USB-anslutning till den andra datorn kan du använda USB Type-C till Type-C-kablar eller USB Type-C till Type A-kablar som är anslutna till bildskärmens andra USB Type-C-port.

När USB Type-C-ingången är ansluten i KVM Mode (KVM-läge) växlar bildskärmen automatiskt till USB Type-Cingången oberoende av datorns tillstånd. När USB Type-C-ingången är frånkopplad och den andra datorn är aktiv, växlar bildskärmen automatiskt tillbaka till aktiv ingång (DisplayPort eller HDMI).

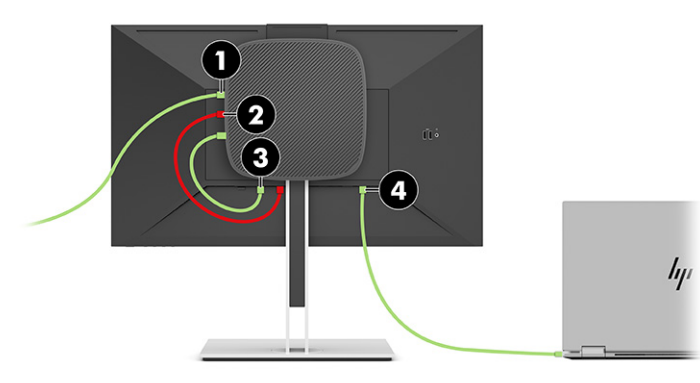

#### **Tabell 4-1 Ansluta en sekundär dator**

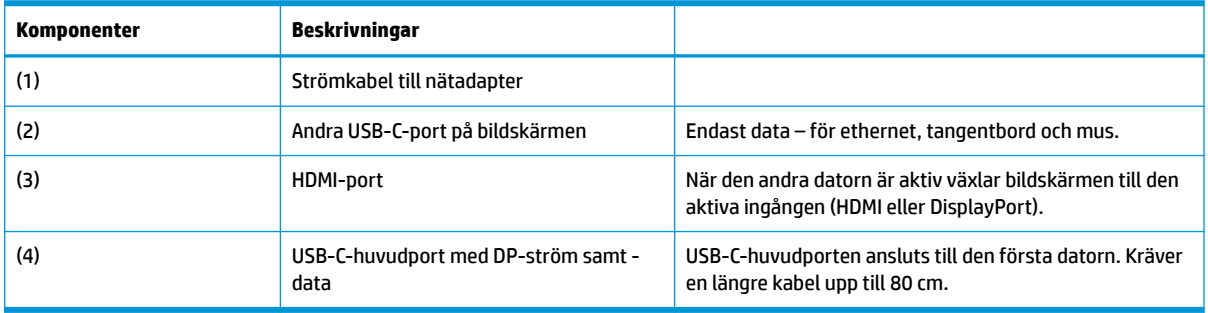

### **Aktivera KVM-läget**

Så här aktiverar du alternativet KVM Mode (KVM-läge) i skärmmenyn:

- <span id="page-27-0"></span>**1.** Öppna skärmmenyn genom att trycka på **Meny**-knappen.
- **2.** På skärmmenyn väljer du **Management** (Hantering), **KVM Mode** (KVM-läge) och sedan **On** (På).

### **Växla till KVM-läge**

När två datorer är anslutna till en bildskärm och alternativet KVM Mode (KVM-läge) är valt kan användaren växla fram och tillbaka från en dator till en annan genom att trycka på någon av funktionsknapparna på täckramen för bildskärmens frontpanel.

## **Anslutningsprioriteringar för KVM-läge**

I avsnittet beskrivs anslutningsprioriteringar för KVM-läge.

Om den första datorn är frånkopplad växlar KVM-läge-inställningen till den andra påslagna datorn. När den första datorn ansluts till bildskärmens USB-C-huvudport E24d G4 och är påslagen växlar inställningen för KVM-läge tillbaka till den första datorn i cirka 10 sekunder.

Om båda datorerna är påslagna och anslutna har datorn med den primära USB-C-anslutningen företräde framför den andra datorn. Om den primära USB-C-porten är frånkopplad och HDMI- eller DisplayPort-porten är aktiv, växlar bildskärmen till den aktiva ingången och den andra (nedströms) USB-C-kontakten blir USBingången.

När USB Type-C-anslutningen på en dator är frånkopplad från bildskärmen under en längre tid, kan du avmarkera varningen No input signal (Ingen insignal) på skärmmenyn för snabbare växling mellan bildskärmar.

Så här avmarkerar du varningen No input signal (Ingen insignal) i skärmmenyn:

- **1.** Öppna skärmmenyn genom att trycka på **Meny**-knappen.
- **2.** På skärmmenyn väljer du **OSD Messages** (OSD-meddelanden) och avmarkerar sedan varningen **No input signal** (Ingen insignal).

# <span id="page-28-0"></span>**5 Använda bildskärmen**

I det här kapitlet beskrivs hur du använder bildskärmen och dess funktioner.

### **Programvara och programverktyg**

Du kan hämta och installera följande filer i datorn.

- INF (Information)-fil
- ICM-filer (Image Color Matching)

Du hittar dessa filer på [http://www.hp.com/support.](http://www.hp.com/support)

#### **Informationsfilen**

INF-filen visar vilka bildskärmsresurser som används av Windows-operativsystem för att säkerställa kompatibilitet med datorns grafikkort.

Bildskärmen är Windows Plug and play-kompatibel och fungerar korrekt utan att INF-filen installeras. Bildskärmens Plug and Play-kompatibilitet kräver att datorns grafikkort överensstämmer med VESA DDC2 och att bildskärmen är direktansluten till grafikkortet. Plug and play fungerar inte via separata kontakter av BNC-typ eller via distributionsbuffertar eller -boxar.

### **Bildfärgsmatchningsfilen**

I det här avsnittet beskrivs ICM-filen (Image Color Matching) och hur den används.

**OBS!** ICM-färgprofilen har skrivits i enlighet med profilformatsspecifikationen från International Color Consortium (ICC).

ICM-filer är datafiler som används tillsammans med grafikprogram för att ge en konsekvent färgmatchning från bildskärm till skrivare, eller från en skanner till bildskärmen. Dessa filer aktiveras via grafikprogram med stöd för den här funktionen.

### **Använda skärmmenyn (OSD)**

Du kan anpassa din HP-bildskärm efter din smak. Använd skärmmenyn för att anpassa bildskärmens visningsfunktioner.

På skärmmenyn kan du ändra bildskärmsbilden så att den passar dig. Du kan komma åt och göra ändringar på skärmmenyn med knapparna på undersidan av täckramen för bildskärmens frontpanel.

Få åtkomst till OSD-menyn och utföra justeringar:

- **1.** Om inte bildskärmen är påslagen trycker du på strömknappen.
- **2.** Öppna skärmmenyn genom att trycka på **Meny**-knappen.
- **3.** Använd de tre funktionsknapparna för att navigera, välja och justera menyval. Skärmknapparnas namn varierar beroende på vilken meny eller undermeny som är aktiv.

I följande tabell visas menyalternativ i skärmens huvudmeny.

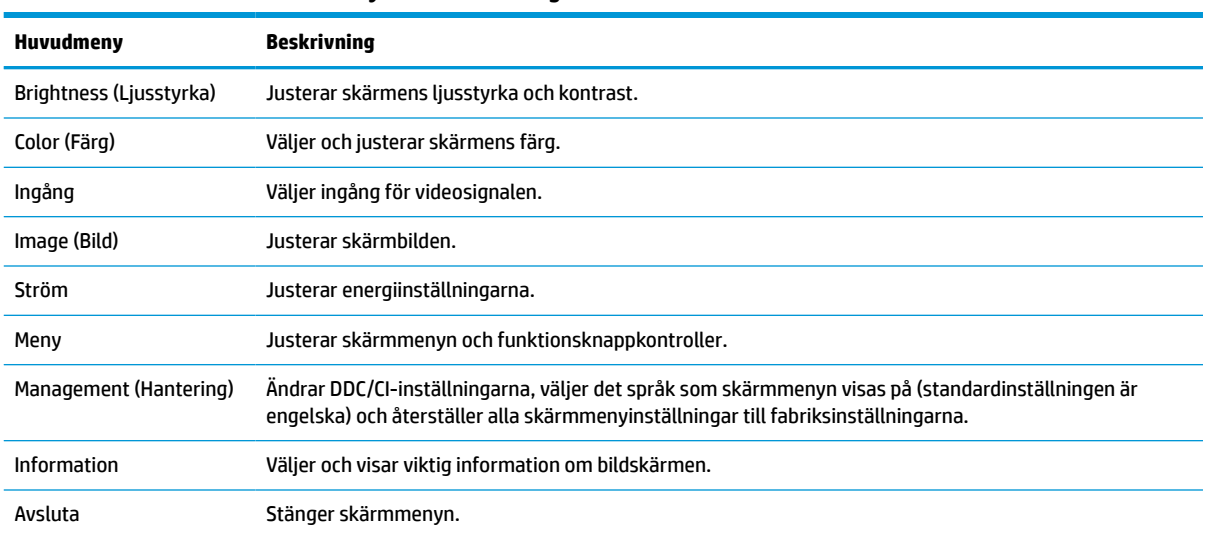

#### <span id="page-29-0"></span>**Tabell 5-1 Alternativ för skärmmenyn och beskrivningar**

## **Använda funktionsknapparna**

Tryck på någon av skärmmenyns fyra knappar på för att visa ikonerna ovanför knapparna. Följande bild visar knapparnas standardikoner och -funktioner.

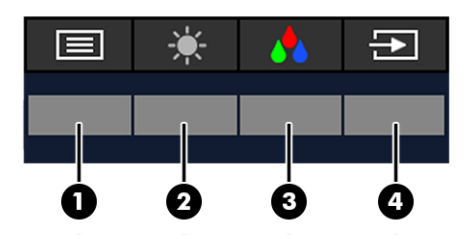

**Tabell 5-2 Knappnamn och beskrivningar**

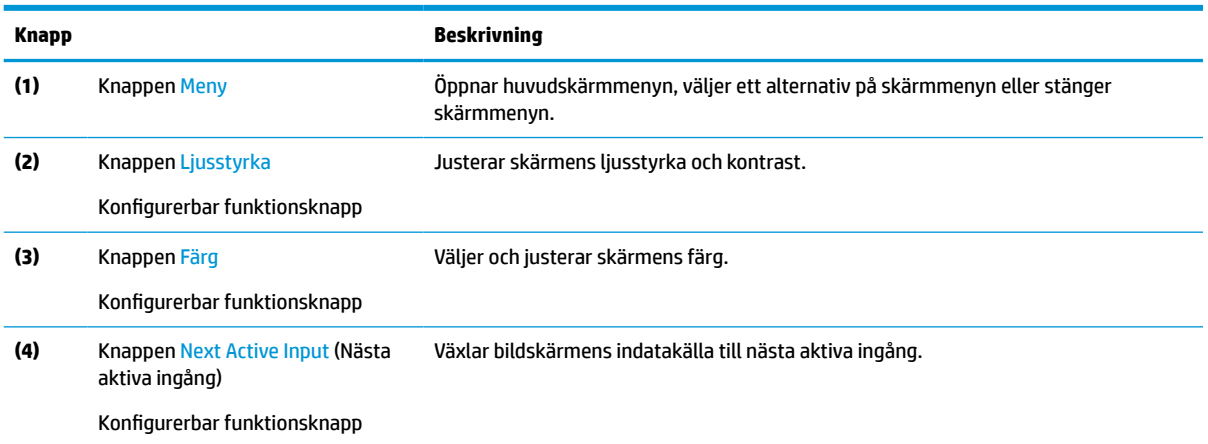

# **Ändra funktionsknapparnas konfiguration**

Du kan ändra funktionsknapparnas standardinställningar och snabbt ta fram vanliga menyalternativ när du trycker på knapparna. Du kan inte ändra funktion för knappen **Meny**.

<span id="page-30-0"></span>Så här ändrar du funktionsknapparna:

- **1.** Tryck på Meny-knappen för att öppna skärmmenyn.
- **2.** Välj **Menu** (Meny), välj **Assign Buttons** (Tilldela knappar) på skärmmenyn och välj sedan ett av de tillgängliga alternativen för knappen som du vill tilldela.

# **Ändra energilägets inställning**

För att uppfylla internationella strömstandarder är bildskärmens standardinställning Energisparläge när bildskärmen är i viloläge. Om bildskärmen stöder Prestandaläge så ändrar du inställningen för ström från **Energisparläge** till **Prestandaläge** för att hålla i USB-portarna aktiverade när bildskärmen är i strömsparläge. Genom att aktivera prestandaläget ökar energiförbrukning.

**OBS!** När energiläget är inställt till Prestanda, förblir USB-hubb, USB-portar och USB Type-C-videoingång på, även när bildskärmen är i viloläge.

När bildskärmen detekterar en USB Type-C-kabel växlar bildskärmen automatiskt **Energiläget** till **Prestanda**  och förblir där tills du byter tillbaka till **Energisparläget** manuellt.

Bildskärmen förblir i läget **Prestanda** när en fabiksåterställning utförs och Alt-läget är detekterat som aktivt.

Så här ändrar du energilägesinställningen:

- **1.** Tryck på Meny-knappen för att öppna skärmmenyn.
- **2.** Välj **Ström**, välj **Power Mode** (Energiläge) och välj sedan **Prestanda**.
- **3.** Välj **Tillbaka** och stäng skärmmenyn.

### **Strömlägen**

Bildskärmens beteende för strömförsörjning är baserat på värddatorns ströminställningar (strömsparläge, viloläge, avstängd och omstart). Om datorn går in i strömsparläge eller viloläge stängs bildskärmen av. När datorn lämnar strömsparläge eller viloläge återgår den anslutna bildskärmen till föregående bildskärmsinställningar. Om du startar om eller stänger av datorn och sedan slår på den igen, återgår den anslutna bildskärmen till de föregående bildskärmsinställningarna.

#### **Tabell 5-3 Strömlägen**

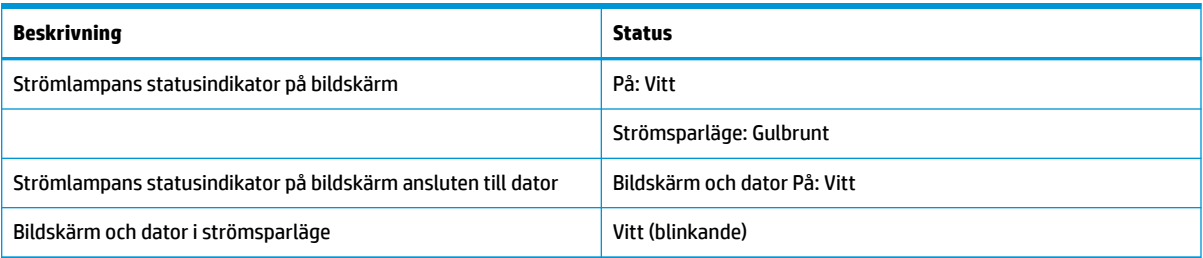

### **Använda kameran**

Lås upp kameran genom att försiktigt dra den uppåt med hjälp av greppen på baksidan av kameran.

<span id="page-31-0"></span>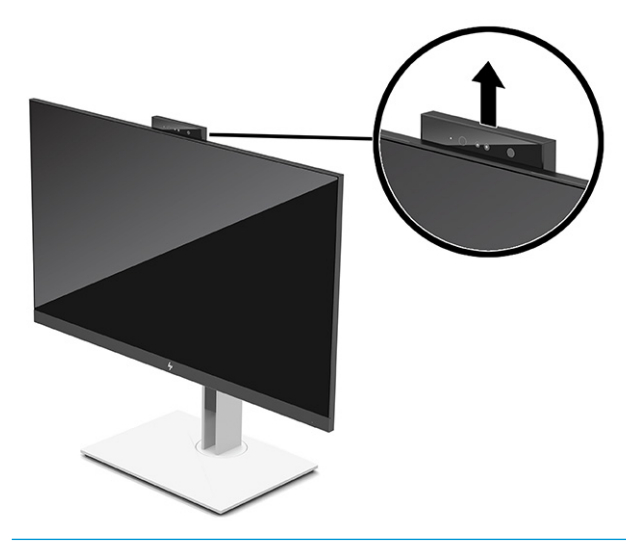

**OBS!** Om det krävs en uppdatering av kamerans inbyggda programvara måste kameran vara i upplåst läge medan den inbyggda programvaran uppdateras.

Du kan använda kameran på bildskärmen för att logga in i Windows genom att använda Windows Hello ansiktsigenkänning, upprätthålla säkerheten under samtal och för videokonferenser.

**OBS!** För videokonferenser ansluter du datorn till bildskärmen och väljer sedan **Display IR Camera** (Visa IRkamera) från gränssnittet för videokonferenser.

När kameran är stängd inaktiveras mikrofonen på kameran.

När kameran inte används kan du stänga den genom att trycka ned kameran tills den klickar i det stängda läget.

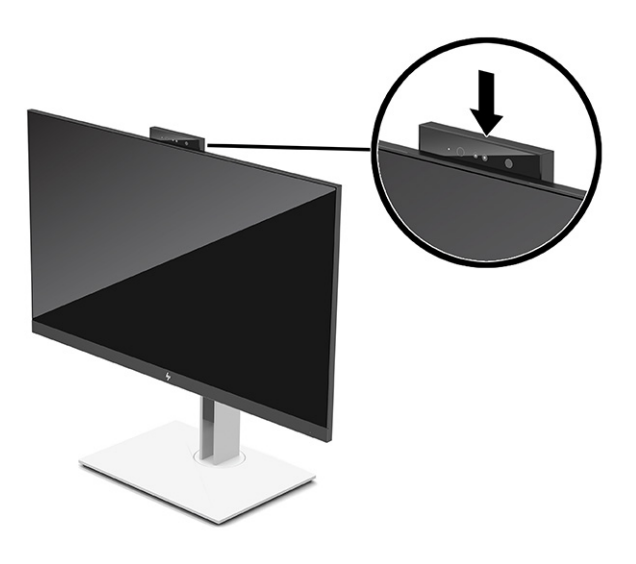

### **Använda Windows Hello**

Du kan använda Windows Hello för att logga in på Windows-enheter med antingen datorns eller bildskärmens IR-kamera. Datorns IR-kamera är inställd som standard för ansiktsigenkänning med Windows Hello. Så här konfigurerar du Windows Hello med datorns IR-kamera:

- <span id="page-32-0"></span>**1.** Välj **Start**-knappen, **Settings** (Inställningar), **Accounts** (Konton) och sedan **Sign-in options**  (Inloggningsalternativ).
- **2.** Under **Windows Hello** väljer du **Set up** (Ställ in) under **Face Recognition** (Ansiktsigenkänning).
- **3.** Under **Welcome to Windows Hello** (Välkommen till Windows Hello) väljer du **Get Started** (Komma igång) och följer sedan instruktionerna på skärmen för att registrera ditt ansikts-ID och ställa in en PIN-kod.

Windows Hello stöds endast i operativsystemet Windows 10.

## **Använda IR-kameran för att logga in**

Om du vill använda bildskärmens IR-kamera för att logga in på Windows-enheter:

- **1.** Om datorn har en IR-kamera inaktiverar du datorns IR-kamera från Enhetshanteraren.
- **2.** Starta om datorn.
- **3.** Välj **Start**-knappen, **Settings** (Inställningar), **Accounts** (Konton) och sedan **Sign-in options**  (Inloggningsalternativ).
- **4.** Under **Windows Hello** väljer du **Set up** (Ställ in) under **Face Recognition** (Ansiktsigenkänning).

Du kan nu använda IR-kameran på bildskärmen för att logga in när du använder Windows Hello.

### **Använda automatiskt strömsparläge**

Bildskärmen har ett energisparläge som kallas Automatiskt strömsparläge (Auto-Sleep Mode), ett läge med lägre energiförbrukning. Det här avsnittet beskriver hur du aktiverar eller justerar Automatiskt strömsparläge (Auto-Sleep Mode) på bildskärmen.

Bildskärmen har stöd för ett alternativ i skärmmenyn som kallas Automatiskt strömsparläge som gör det möjligt att aktivera eller inaktivera ett läge som drar mindre ström. Om Automatiskt strömsparläge (Auto-Sleep Mode) är aktiverat (standard) övergår bildskärmen till en lågenergistatus när datorn anger att den är i strömsparläge (avsaknad av antingen horisontal eller vertikal synksignal).

När bildskärmen försätts i denna reducerade energistatus (Auto-Sleep Mode) blir skärmen tom, bakgrundsbelysningen släcks och strömlampan lyser gulbrun. Bildskärmen drar mindre än 0,5 W när den befinner sig i strömsparläge. Bildskärmen väcks från strömsparläget när datorn skickar en aktiveringssignal till bildskärmen (t.ex. om du aktiverar musen eller tangentbordet).

Du kan inaktivera Automatiskt strömsparläge från skärmmenyn:

- **1.** Tryck på mitten av skärmmenyns styrspak för att öppna skärmmenyn.
- **2.** Välj **Ström** i skärmmenyn.
- **3.** Välj **Automatiskt strömsparläge** och sedan **Av**.

### **Justera blåljusstrålning**

Minskar det blåljus från bildskärmen som dina ögon exponeras för. Med den här bildskärmen kan du välja en inställning för att minska blåljus och skapa en lugnare och mindre stimulerande bild när du läser innehåll på skärmen.

Så här justerar du den blå ljusstyrkan från bildskärmen:

- <span id="page-33-0"></span>**1.** Tryck på någon av skärmmenyknapparna för att aktivera knapparna. Öppna sedan skärmmenyn genom att trycka på **Meny**-knappen.
- **2.** Välj **Färg** och sedan en inställning:
	- **Low Blue Light** (Svagt blåljus) (TUV-certifierad) (endast vissa produkter): Minskar mängden blått ljus för bättre ögonkomfort.
	- **Night** (Natt): Justerar till lägsta blåljusnivå och minskar påverkan på sömnen.
	- **Reading** (Läsning) (endast vissa produkter): Optimerar både blått ljus och ljusstyrka för inomhusvisning.
- **3.** Välj **Save and Return** (Spara och återgå) för att spara inställningarna och stänga menyn. Välj **Cancel**  (Avbryt) om du inte vill spara inställningarna.
- **4.** Välj **Exit** (Avsluta) på huvudmenyn.

## **DisplayPort-multistreaming**

Om du använder USB Type-C som primär videokälla kan du multistreama till andra kedjekopplade DisplayPort-bildskärmar. Du kan ansluta upp till fyra bildskärmar i den här konfigurationen om grafikkortet i datorn har stöd för konfigurationen.

Hur många bildskärmar du kan ansluta via DisplayPort-multianslutning beror på en rad olika funktioner, bland annat de olika skärmarnas upplösning och avsökningshastighet samt kapaciteten hos din grafikprocessor (GPU) eller inbyggda grafik. Om du vill veta mer om grafikkortets kapacitet kan du läsa mer i den handbok som medföljde grafikkortet.

Så här multistreamar du:

**1.** Anslut en kabel mellan USB Type-C-porten på datorn och USB Type-C med DisplayPort-uppströmsuttag på bildskärmen, eller anslut en kabel mellan DisplayPort-uttaget på datorn och DisplayPort-uttaget på bildskärmen.

- <span id="page-34-0"></span>**2.** Lägg till en andra bildskärm genom att ansluta en kabel mellan DisplayPort-utporten på den primära bildskärmen och DisplayPort-inporten på en sekundär bildskärm.
- **TOBS!** För optimal seriekopplingsprestanda på bildskärmen på 60,5 cm (23,8 tum) rekommenderar HP att du använder en FHD-bildskärm som andra bildskärm.

För optimal seriekopplingsprestanda på bildskärmen på 68,6 cm (27,0 tum) rekommenderar HP att du använder en bildskärm på QHD 60 Hz eller FHD 60 Hz som andra bildskärm. HP rekommenderar även att du justerar inställningarna i skärmmenyn. Välj **Input** (Inmatning) och välj sedan **USB-C Video**. Välj även **USB-C Configuration** (USB-C-konfiguration) och välj sedan **USB 2.0**. Koppla bort och anslut USB Type-Ckabeln för att slutföra ändringen.

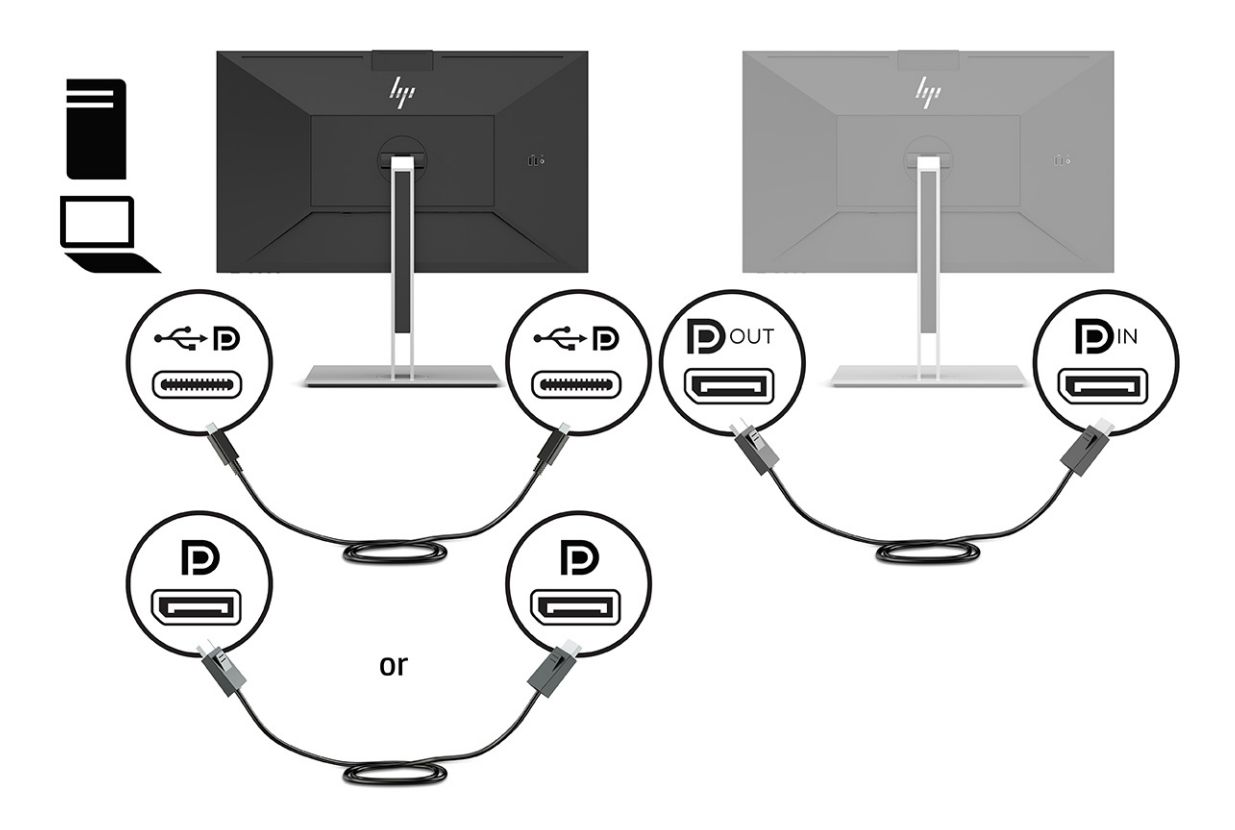

- **3.** Ställ in den sekundära bildskärmen på att visa samma bild som den primära bildskärmen eller en helt annan bild.
- **4.** Om du vill visa olika information på varje skärm måste du se till så att alla bildskärmar uppströms har konfigurerats för DisplayPort 1.2-läget.

### **Konfigurera en extern bildskärm**

Gör så här för att använda Windows för att konfigurera en bildskärm som är ansluten till dockningsstationen.

- **1.** Skriv "kontrollpanel" i sökrutan i aktivitetsfältet och välj sedan **Kontrollpanelen**. Välj **Utseende och anpassning**.
- **2.** Om du vill ange den externa bildskärmen som primär bildskärm, välj **Endast andra bildskärm**.

eller

Om du vill ställa in den externa bildskärmen som en utökning av den primära bildskärmen väljer du **Utvidga**.

<span id="page-35-0"></span>eller

Om du vill ställa in den externa bildskärmen som en kopia av den primära bildskärmen väljer du **Duplicera**.

**<sup>2</sup> OBS!** Du kan även komma åt bildskärmsinställningarna genom att trycka på Windows-tangenten + p.

# **Dockningsläge och bildskärmsläge**

I det här kapitlet beskrivs hur du använder dockningsläget och bildskärmsläget.

### **Dockningsläge**

När en USB Type-C-kabel är ansluten till datorn och Alt-läget är valt, växlar bildskärmen till dockningsläget och följande funktioner aktiveras.

- **▲** Anslut en USB Type-C-kabel för att aktivera följande funktioner i dockningsläge.
	- **PXE-start**
	- **Åsidosättning av MAC-adress**: Din dator kan ha stöd för åsidosättning av MAC-adress när den är på, av, i strömsparläge eller viloläge, eller bara när datorn är på eller i strömsparläget.

Åsidosättning av MAC-adress stöds för UEFI PXE-start.

● **Wake on LAN (WOL)**: Din dator kan ha stöd för att aktiveras via WOL (Wake On LAN) när den är av, i strömsparläge eller i viloläge, eller bara när datorn är på eller i strömsparläge.

WLAN-LAN-växling stöds endast på vissa datorer med operativsystemet Windows 10.

Anslut dockningsstationen till datorn. Anslut ena änden av nätverkskabeln till RJ-45- (nätverks-)uttaget på bildskärmen som ska dockas och anslut den andra änden till ett RJ-45-uttag eller en router.

● **En enda påslagning**: När du trycker på bildskärmens strömbrytare kan även datorn slås på.

### **Bildskärmsläge**

När en HDMI- eller DisplayPort-kabel är ansluten till datorn är bildskärmen i Bildskärmsläge.

Energiläget är som standard Energisparläge. Bildskärmen är också i Bildskärmsläge när USB Type-C-kabeln är ansluten till en annan notebook-dator än HP USB-C.

# **Uppdatera dockningsskärmen**

I det här kapitlet beskrivs hur du hämtar och uppdaterar den inbyggda programvaran för bildskärmen som ska dockas.

### **Hämta HP firmware installer**

Gör så här för att hämta HP firmware installer.

- **1.** Gå till [http://www.hp.com/support.](http://www.hp.com/support)
- **2.** Välj **Hämta programvara och drivrutiner** och följ sedan instruktionerna på skärmen för att hitta din dockningsskärm.
- **3.** Följ instruktionerna på skärmen för att välja och hämta HP firmware installer.
- <span id="page-36-0"></span>**4.** Slutför installationsguiden.
- **5.** Välj om du vill starta om nu eller senare. Dockningsstationen kanske inte fungerar förrän efter nästa omstart. Om du väljer att starta om datorn ska du ta bort eventuella borttagbara medier från datorn och sedan välja **Slutför**.

### **Uppdatera inbyggd programvara för bildskärmen som ska dockas**

Så här uppdaterar du dockningsskärmens inbyggda programvara när den är ansluten till datorn:

- **1.** Öppna Utforskaren i Windows och navigera till den plats där du sparade HP firmware installer.
- **2.** Dubbelklicka på **HPFirmwareInstaller.exe**.
- **3.** Kontrollera att uppdateringar är tillgängliga och välj sedan vilka uppdateringar som ska installeras.

Du måste vara ansluten till internet för att nya uppdateringar ska hämtas till HP firmware installer.

- **4.** Välj något av följande:
	- **Uppdatera nu**: Installerar uppdateringen omedelbart.

Koppla inte bort datorn från dockningsstationen under en uppdatering. Du kan märka att bildskärmen flimrar och höra klick, internetanslutningen kan få tillfälliga problem och mus och tangentbord kanske inte svarar förrän installationen är klar.

● **Uppdatera när dockan frånkopplas**: Installerar uppdateringen när du har kopplat bort datorn från dockningsskärmen.

Anslut inte datorn till dockningsskärmen under en uppdatering. Dockningsstationens strömlampa kan blinka medan uppdateringen installeras.

**5.** Välj **Installera**.

# <span id="page-37-0"></span>**6 Support och felsökning**

Om bildskärmen inte fungerar som förväntat kan du eventuellt lösa problemet genom att följa instruktionerna i det här avsnittet.

# **Lösa vanliga problem**

I tabellen nedan listas möjliga problem, trolig orsak till respektive problem och rekommenderade lösningar.

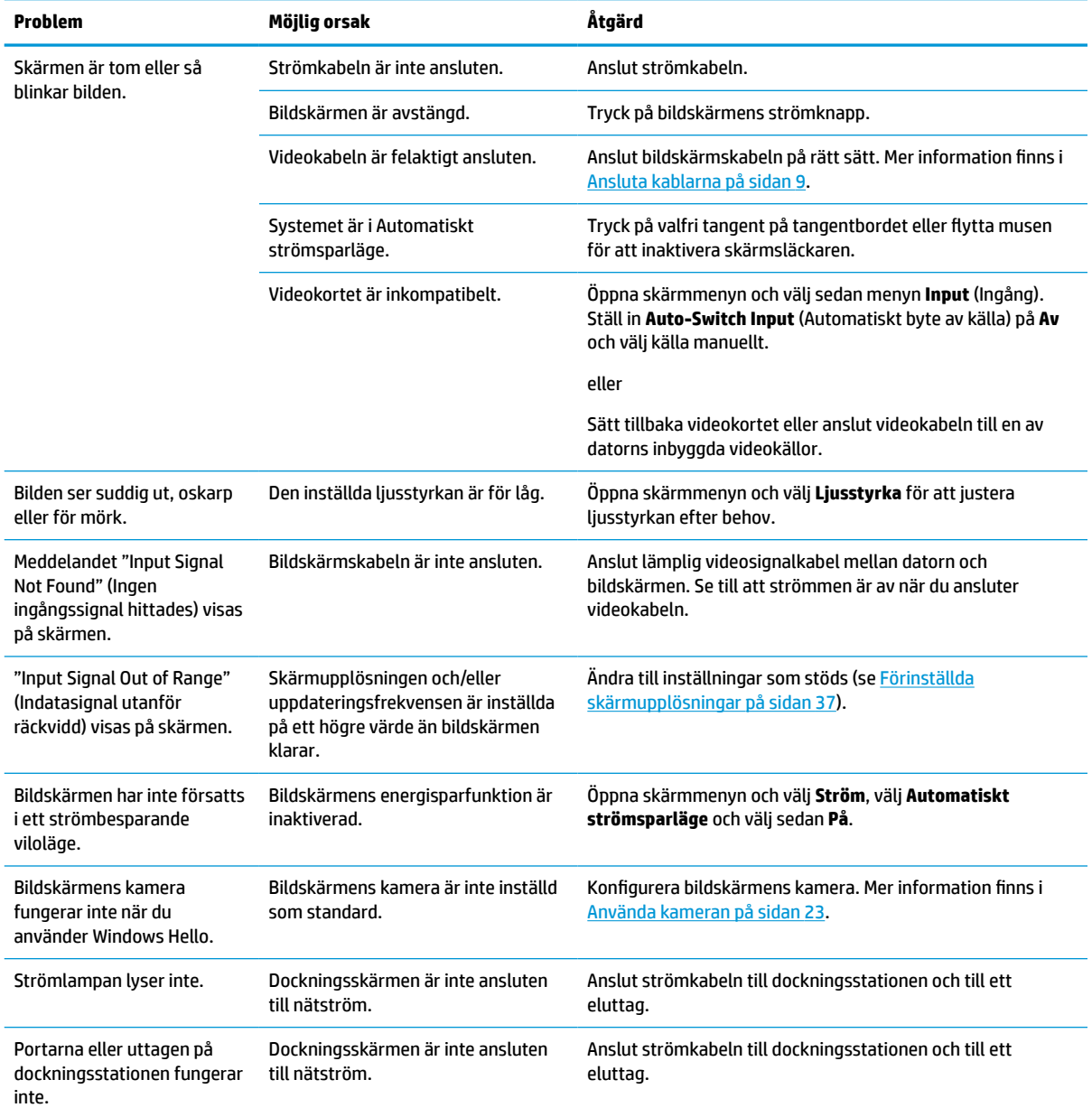

#### **Tabell 6-1 Vanliga problem och lösningar**

#### <span id="page-38-0"></span>**Tabell 6-1 Vanliga problem och lösningar (fortsättning)**

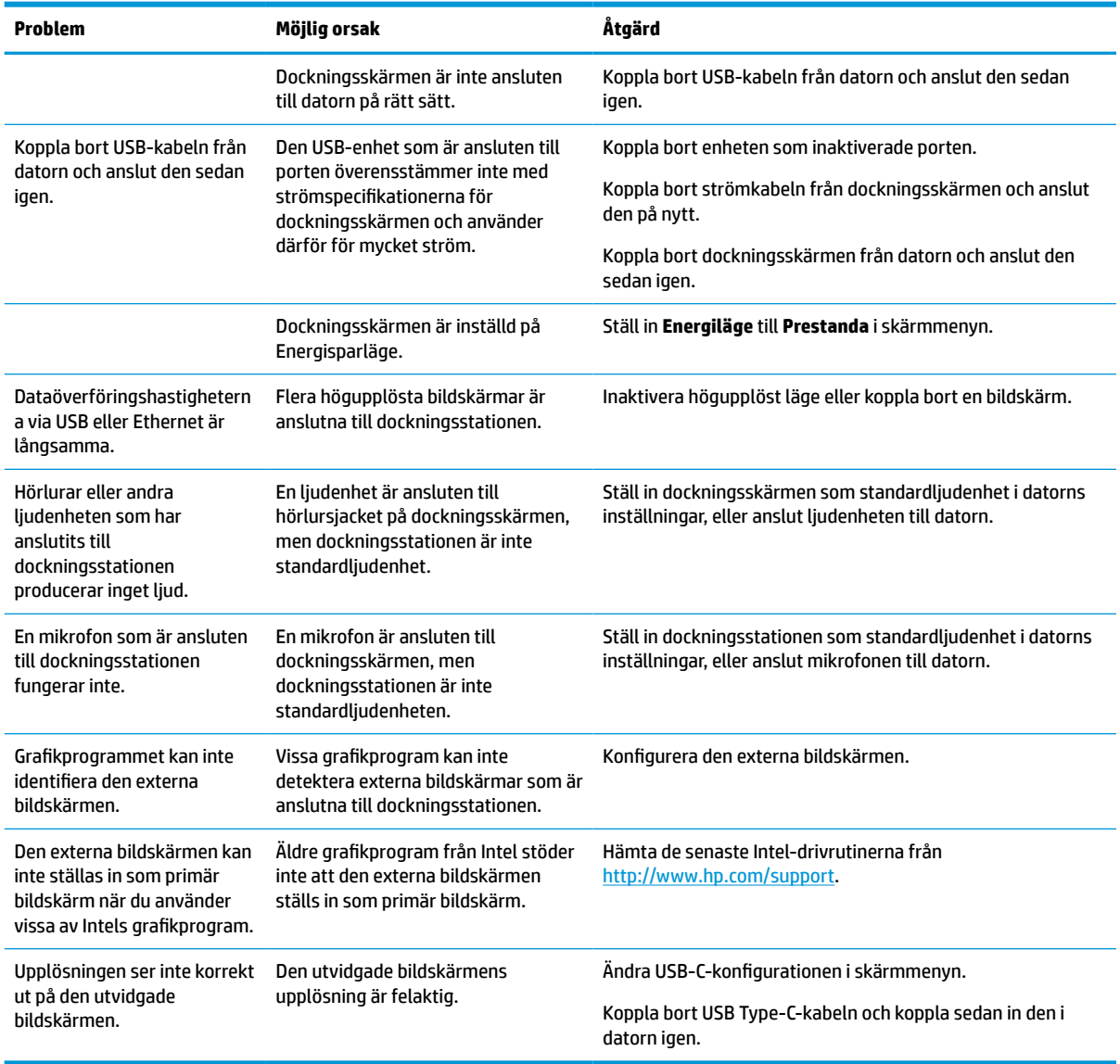

### **Kontakta support**

För att lösa ett maskinvaru- eller programvaruproblem, gå till webbplatsen HP Support.

**DBS!** Kontakta kundsupporten för att byta nätsladden, nätadaptern (endast vissa produkter) eller andra kablar som medföljer med bildskärmen.

För att lösa ett hårdvaru- eller programvaruproblem ska du gå till<http://www.hp.com/support>. På denna webbplats kan du få mer information om din produkt, inklusive länkar till diskussionsforum och instruktioner för felsökning. Du kan även hitta information om hur du kontaktar HP och öppnar ett supportärende.

### **Förberedelser innan du ringer teknisk support**

Här följer några riktlinjer för att ringa teknisk support.

<span id="page-39-0"></span>Om du inte kan lösa problemet med hjälp av felsökningstipsen i det här avsnittet måste du kanske ringa teknisk support. Ha följande till hands innan du ringer:

- **1.** Bildskärmens modellnummer
- **2.** Bildskärmens serienummer
- **3.** Inköpsdatum på fakturan
- **4.** Under vilka förhållanden problemet uppstod
- **5.** Vilka felmeddelanden som visas
- **6.** Maskinvarukonfiguration
- **7.** Namn och version på den maskinvara och programvara du använder

### **Hitta serienumret och produktnumret**

Det är viktigt att hitta serienumret och produktnumret när du kontaktar support.

Serienumret och produktnumret finns på en etikett under bildskärmens främre panel. Du kan behöva dessa nummer när du kontaktar HP om en specifik bildskärmsmodell.

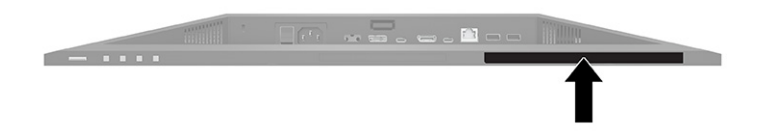

# <span id="page-40-0"></span>**7 Underhåll av bildskärmen**

Om bildskärmen underhålls på rätt sätt kan den användas i många år. I de här instruktionerna hittar du steg som du kan utföra för att hålla bildskärmen i bästa skick.

# **Underhållsriktlinjer**

Följ dessa instruktioner för att förbättra bildskärmens prestanda och livslängd.

- Öppna inte bildskärmens hölje och försök inte reparera produkten själv. Justera endast de kontroller som beskrivs i instruktionerna. Om bildskärmen inte fungerar som den ska, har tappats eller blivit skadad på annat sätt kontaktar du en auktoriserad HP-återförsäljare, distributör eller tjänsteleverantör.
- Använd endast en strömkälla och anslutningar som är lämpliga för bildskärmen, enligt etiketten eller plåten på bildskärmens baksida.
- Se till att den utrustning som ansluts inte drar mer ström än uttaget (säkringen) klarar och att ingen enskild kabel belastas med mer ström än den är godkänd för. Amperemärkningen (AMPS eller A) finns på en etikett på respektive enhet.
- Installera bildskärmen nära ett lättåtkomligt eluttag. Koppla bort bildskärmen genom att ta ett säkert tag om kontakten och dra ut den ur uttaget. Dra aldrig i sladden när du kopplar bort bildskärmen.
- Slå av bildskärmen när den inte används och använd ett skärmsläckarprogram. Detta kan öka bildskärmens livslängd avsevärt.

**B**<sup>3</sup> **OBS!** Bildskärmar med "inbränd bild" omfattas inte av HP:s garanti.

- Blockera aldrig uttagen eller öppningarna på höljet och tryck aldrig in föremål i dem. Dessa öppningar är avsedda för ventilation.
- Tappa inte bildskärmen och placera den inte på instabila ytor.
- Se till att inget ligger på strömkabeln. Gå inte på kabeln.
- Ställ bildskärmen i ett väl ventilerat område, skyddad från starkt ljus, värme och fukt.

### **Rengöra bildskärmen**

Följ dessa anvisningar för att rengöra bildskärmen när det behövs.

- **1.** Stäng av bildskärmen och dra ut strömkabeln ur eluttaget.
- **2.** Koppla bort alla slags externa enheter.
- **3.** Damma av skärmen genom att torka av den med en mjuk och ren antistatisk trasa.
- **4.** Använd en blandning med lika delar vatten och isopropylalkohol (50/50) till mer krävande rengöring.
- **VIKTIGT:** Använd inte rengöringsmedel som innehåller petroleumbaserade ämnen, t.ex. bensen, thinner eller flyktiga ämnen till att rengöra bildskärmen eller höljet. Skärmen kan skadas av sådana ämnen.

<span id="page-41-0"></span>**VIKTIGT:** Spreja rengöringsmedlet på en trasa och torka försiktigt skärmen med den fuktiga trasan. Spreja aldrig rengöringsmedel direkt på skärmens yta. Det kan rinna bakom panelen och förstöra elektroniken. Trasan måste vara fuktig, men inte våt. Vatten som droppar in i ventilationsöppningarna kan orsaka skador på bildskärmen. Låt bildskärmen lufttorka innan den används.

**5.** När du har tagit bort smuts och skräp kan du även rengöra ytorna med ett desinfektionsmedel. Världshälsoorganisationen (WHO) rekommenderar rengöring av ytor, följt av desinfektion, som bästa praxis för att förhindra spridning av virala andningssjukdomar och skadliga bakterier. Ett desinfektionsmedel som ingår i HP:s rengöringsriktlinjer är en alkohollösning bestående av 70 % isopropylalkohol och 30 % vatten. Den här lösningen kallas även tvättsprit och säljs i de flesta butiker.

### **Transport av bildskärmen**

Spara originalförpackningen i ett förvaringsutrymme. Du kan behöva den vid ett senare tillfälle om du ska transportera bildskärmen eller flytta.

# <span id="page-42-0"></span>**A Tekniska specifikationer**

Det här avsnittet innehåller tekniska specifikationer för bildskärmens fysiska aspekter, t.ex. vikt och mått, liksom erforderliga miljöförhållanden för användning och strömkällans driftområde.

Alla specifikationer utgör normalspecifikationer från alla HP:s komponenttillverkare. Verkliga prestanda kan vara högre eller lägre.

**OBS!** Om du vill läsa de senaste specifikationerna eller ytterligare specifikationer för den här produkten går du till<http://www.hp.com/go/quickspecs/>och söker efter bildskärmsmodellens QuickSpecs.

# **Specifikationer för modell på 68,47 cm (27 tum)**

Det här avsnittet innehåller specifikationer för din bildskärm.

#### **Tabell A-1 Tekniska specifikationer**

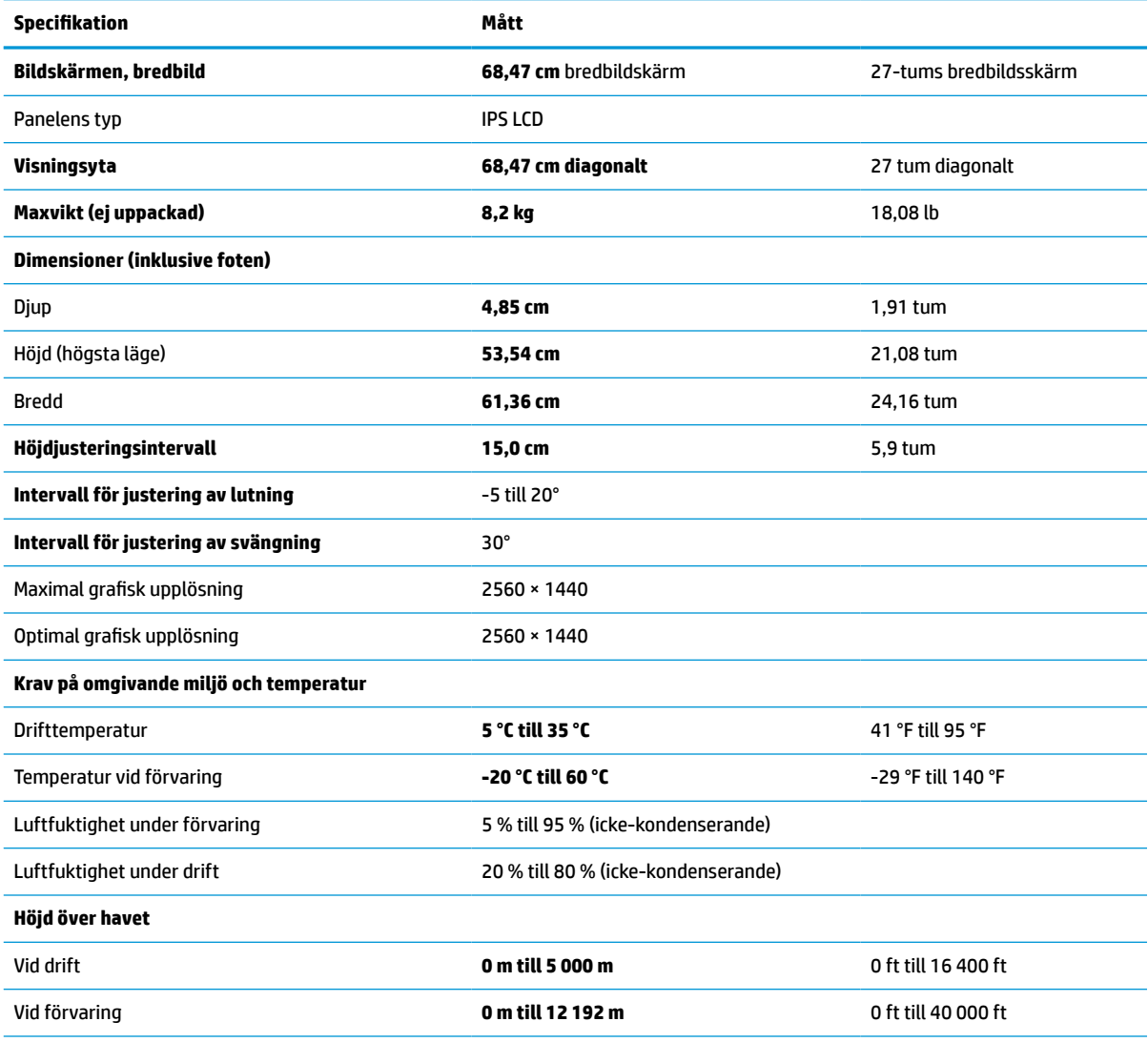

#### <span id="page-43-0"></span>**Tabell A-1 Tekniska specifikationer (fortsättning)**

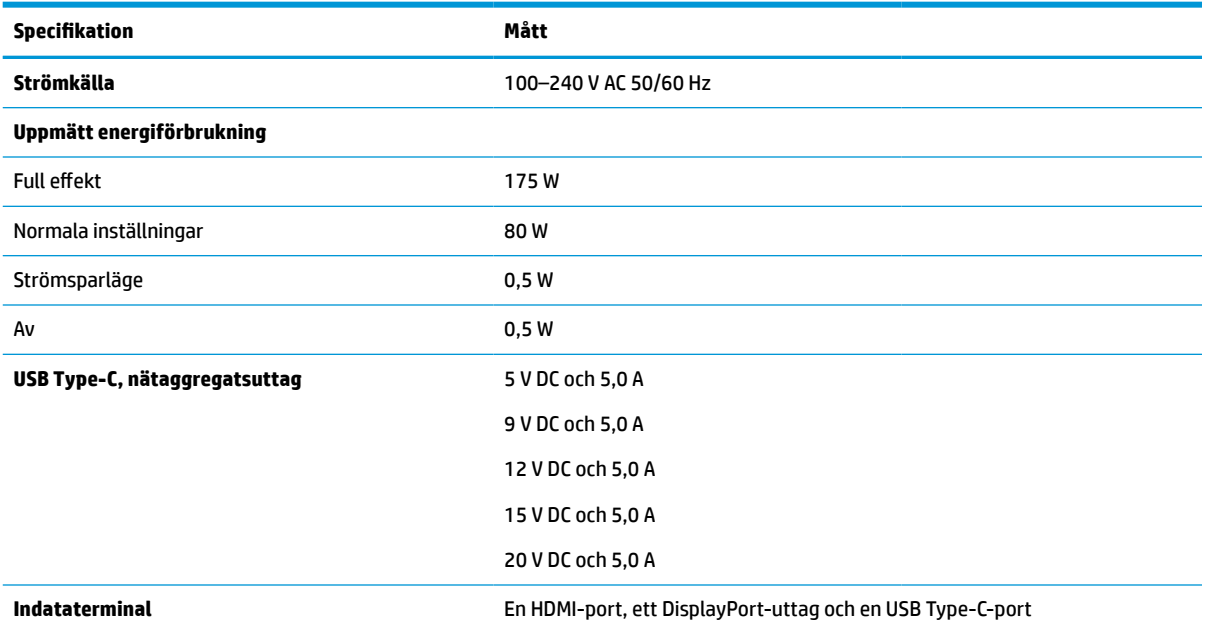

\*Alla uppgifter gäller de normala specifikationer som levereras av HP:s komponenttillverkare. Den faktiska prestandan kan vara högre eller lägre. Den ursprungliga svarstiden är 5 ms, 1 ms är snabbresponstiden.

# **Specifikationer för modell på 60,5 cm (23,8 tum)**

Det här avsnittet innehåller specifikationer för din bildskärm.

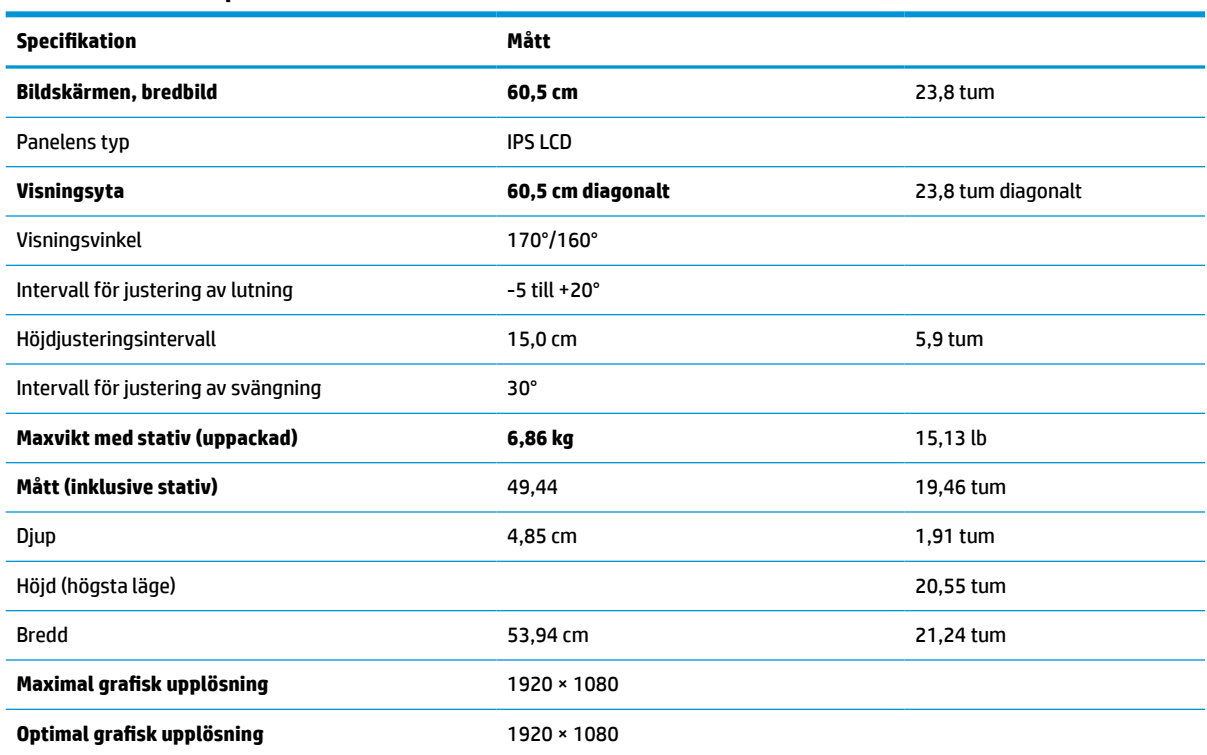

#### **Tabell A-2 Tekniska specifikationer**

#### <span id="page-44-0"></span>**Tabell A-2 Tekniska specifikationer (fortsättning)**

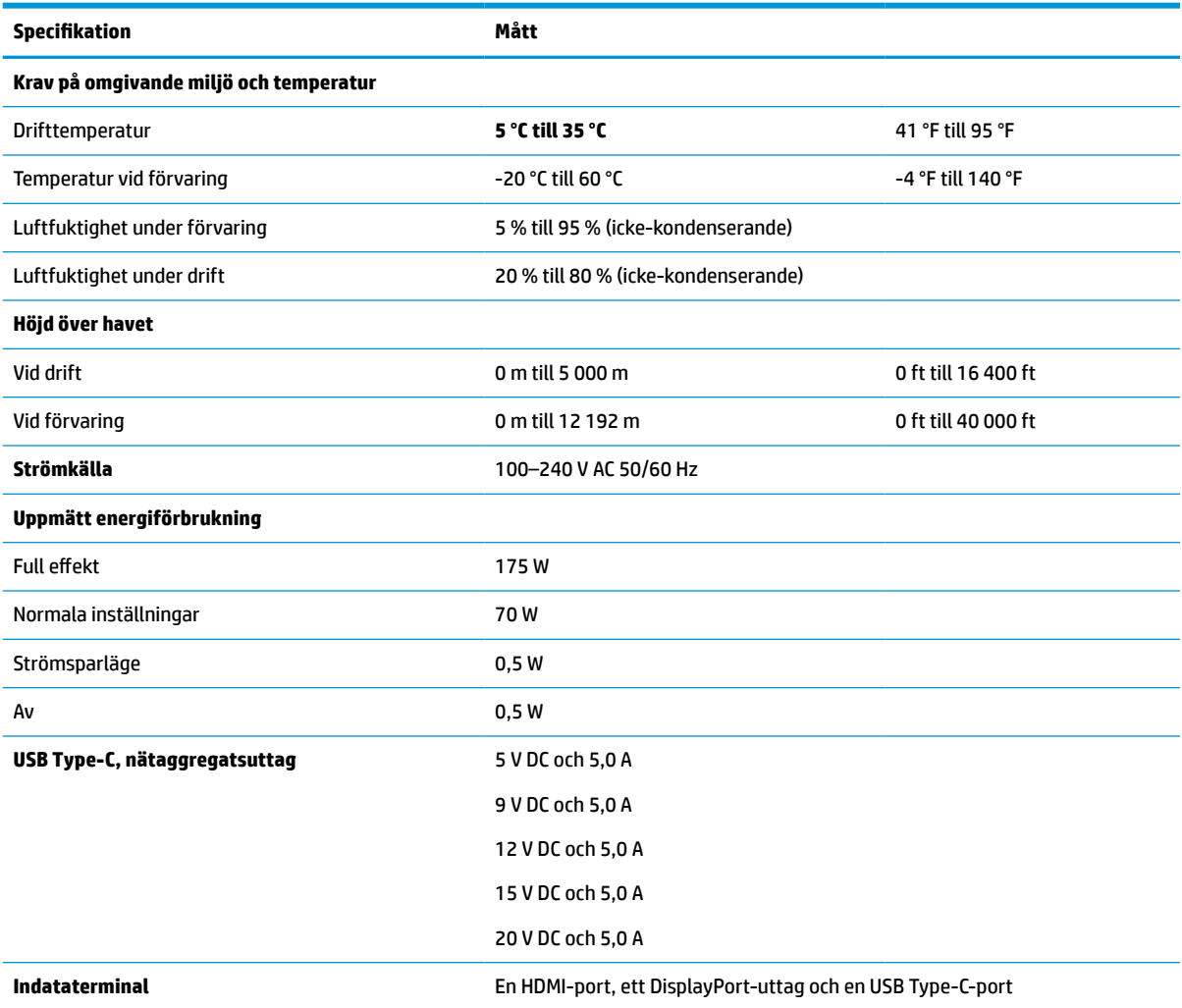

\*Alla uppgifter gäller de normala specifikationer som levereras av HP:s komponenttillverkare. Den faktiska prestandan kan vara högre eller lägre. Den ursprungliga svarstiden är 5 ms, 1 ms är snabbresponstiden.

## **Förinställda skärmupplösningar**

Följande skärmupplösningar är de vanligaste och ställs in på fabrik som fabriksinställningar. Den här bildskärmen känner automatiskt av dessa förinställda lägen, som visas med korrekt storlek och är placerade mitt på skärmen.

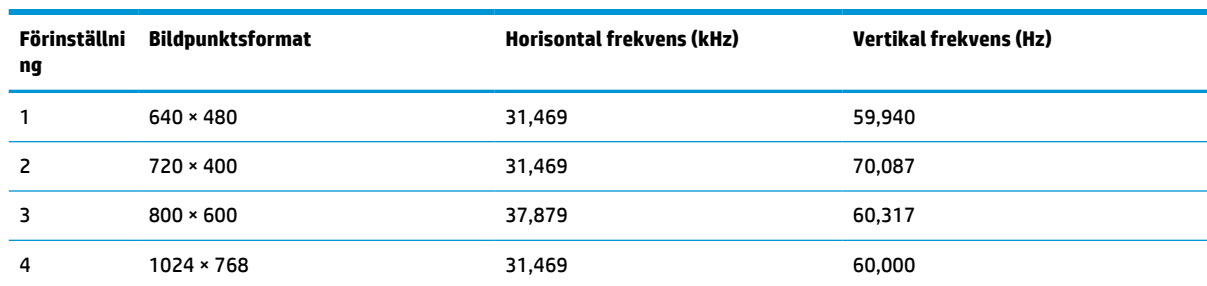

#### **Tabell A-3 Förinställda skärmupplösningar**

| <b>Förinställni</b><br>ng | <b>Bildpunktsformat</b> | <b>Horisontal frekvens (kHz)</b> | <b>Vertikal frekvens (Hz)</b> |
|---------------------------|-------------------------|----------------------------------|-------------------------------|
| 5                         | $1280 \times 720$       | 48,363                           | 60,004                        |
| 6                         | $1280 * 800$            | 49,702                           | 59,810                        |
| $\overline{7}$            | 1280 × 1024             | 63,981                           | 60,020                        |
| 8                         | $1440 \times 900$       | 55,935                           | 59,987                        |
| 9                         | $1600 * 900$            | 60,000                           | 60,000                        |
| 10                        | 1680 × 1050             | 65,290                           | 59,954                        |
| 11                        | 1920 × 1080             | 67,500                           | 60,000                        |
| 12                        | 2560 × 1080             | 66,000                           | 60,000                        |
| 13                        | 2560 × 1440             | 88,787                           | 59,951                        |

<span id="page-45-0"></span>**Tabell A-3 Förinställda skärmupplösningar (fortsättning)**

### **Förinställda tidmätningsupplösningar**

Följande tidmätningsupplösningar är de vanligaste och ställs in på fabrik som fabriksinställningar.

| <b>Förinstäl</b><br><b>Lning</b> | Tidmätningsnamn  | <b>Bildpunktsformat</b> | Horisontal frekvens (kHz) | <b>Vertikal frekvens (Hz)</b> |
|----------------------------------|------------------|-------------------------|---------------------------|-------------------------------|
|                                  | 480 <sub>p</sub> | $640 * 480$             | 31,469                    | 59,940                        |
| 2                                | 480 <sub>p</sub> | $720 \times 400$        | 31,469                    | 59,940                        |
| 3                                | 720p60           | 1280 × 720              | 45,000                    | 60,000                        |
| 4                                | 576 <sub>p</sub> | $720 * 576$             | 31,250                    | 50,000                        |
| 5                                | 720p50           | 1280 × 720              | 37,500                    | 50,000                        |
| 6                                | 1080p60          | 1920 × 1080             | 67,500                    | 60,000                        |
| 7                                | 1080p50          | 1920 × 1080             | 56,250                    | 50,000                        |

**Tabell A-4 Förinställda tidmätningsupplösningar**

### **Ange användarlägen**

Videokontrollsignalen kan ibland anropa ett läge som inte är förinställt.

Om du inte använder en grafikadapter av standardtyp, eller om du inte använder ett förinställt läge, kan du med skärmmenyn göra ändringar i ett eller alla av dessa lägen och spara dem i minnet. Bildskärmen sparar automatiskt den nya inställningen och känner av det nya läget som om det vore ett förinställt läge. Förutom de lägen som förinställts på fabriken, finns det minst 10 användarlägen som du kan ange och spara.

### **Energisparfunktion**

Bildskärmen stöder ett läge med lägre effektförbrukning.

Strömsparläget aktiveras om horisontell och/eller vertikal synkroniseringssignal inte kan kännas av. När dessa signaler inte kan kännas av släcks skärmen och bakgrundsbelysningen. Strömlampan lyser dessutom gulbrunt. I energisparläge förbrukar bildskärmen <0,5 W. En kort uppvärmningsperiod behövs innan bildskärmen återgår till normalt drifttillstånd.

Instruktioner om hur strömsparläget (kallas ibland "energihanteringsfunktioner") ställs in finns i handboken till din dator.

**OBS!** Denna energisparfunktion fungerar bara om bildskärmen är ansluten till en dator med energisparfunktioner.

# <span id="page-47-0"></span>**B Tillgänglighet**

HPs mål är att designa, producera och marknadsföra produkter, tjänster och information som var och en överallt kan använda, antingen på fristående basis eller med lämpliga enheter eller program för hjälpteknik från tredje part.

## **HP och tillgänglighet**

Eftersom HP arbetar för att införliva mångfald, gemenskap och balans mellan jobb/fritid i företagets grundvalar återspeglas detta i allt HP gör. HP strävar efter att skapa en inkluderande miljö med fokus på att koppla samman människor över hela världen med hjälp av teknikens kraft.

#### **Hitta de tekniska verktyg du behöver**

Tekniken kan frigöra din potential. Hjälpmedelsteknik röjer undan hinder och gör dig oberoende i hemmet, på jobbet och i samhället. Hjälpmedelsteknik bidrar till att öka, bibehålla och förbättra funktionerna hos elektronik och informationsteknik.

Mer information finns i [Hitta de bästa hjälpmedlen på sidan 41.](#page-48-0)

#### **HPs engagemang**

HP engagerar sig i att tillhandahålla produkter och tjänster som är tillgängliga för personer med funktionsnedsättning. Detta engagemang främjar företagets strävan efter mångfald och bidrar till att säkerställa att teknikens fördelar är tillgängliga för alla.

HPs tillgänglighetsmål är att designa, tillverka och marknadsföra produkter och tjänster som på ett effektivt sätt kan användas av alla, inklusive personer med funktionsnedsättning, antingen på fristående basis eller med lämpliga hjälpenheter.

För att uppnå detta mål innehåller tillgänglighetspolicyn sju huvudpunkter för att vägleda HPs agerande. Alla chefer och anställda på HP förväntas främja dessa mål och deras genomförande i enlighet med sina respektive roller och ansvarsområden:

- Öka medvetenheten kring tillgänglighetsproblem inom HP och tillhandahålla de anställda den utbildning som behövs för att designa, tillverka, marknadsföra och leverera tillgängliga produkter och tjänster.
- Utveckla tillgänglighetsriktlinjer för produkter och tjänster samt hålla produktutvecklingsgrupper ansvariga för att implementera dessa riktlinjer så länge detta är möjligt på ett konkurrensmässigt, tekniskt och ekonomiskt plan.
- Involvera personer med funktionsnedsättning i utvecklingen av tillgänglighetsriktlinjer samt i designoch testfasen för produkter och tjänster.
- Dokumentera tillgänglighetsfunktioner och tillgängliggöra information om HPs produkter och tjänster för allmänheten i tillgängligt format.
- Skapa relationer med ledande leverantörer av hjälpmedel och lösningar.
- Främja intern och extern forskning och utveckling som kommer att förbättra hjälpmedel som är relevanta för HPs produkter och tjänster.
- Främja och bidra till branschstandarder och riktlinjer för tillgänglighet.

### <span id="page-48-0"></span>**International Association of Accessibility Professionals (IAAP)**

IAAP är en ideell förening som verkar för framsteg inom tillgänglighetsbranschen genom nätverkande, utbildning och certifiering. Målet är att hjälpa yrkesverksamma inom tillgänglighetsbranschen att utveckla och främja sina karriärer och att hjälpa organisationer att integrera tillgänglighet i sina produkter och sin infrastruktur.

HP är en av grundarna och sökte deltagande från andra organisationer för att förbättra tillgänglighetssituationen. Detta engagemang främjar HPs tillgänglighetsmål vad gäller design, tillverkning och marknadsföring av produkter och tjänster som kan användas av personer med funktionsnedsättning på ett effektivt sätt.

IAAP kommer att stärka yrket genom global kontakt med individer, studenter och organisationer för att lära av varandra. Om du vill veta mer kan du besöka <http://www.accessibilityassociation.org> för att delta i onlineplattformen, prenumerera på nyhetsbrev och läsa om olika former av medlemskap.

### **Hitta de bästa hjälpmedlen**

Alla, inklusive personer med funktionsnedsättning eller åldersrelaterade begränsningar, ska kunna kommunicera, uttrycka sig själva och koppla upp sig mot världen. HP engagerar sig i öka medvetenheten kring tillgänglighet inom HP och hos våra kunder och partner.

Vare sig det gäller större typsnitt som är lättare för ögonen att läsa, röststyrning som låter händerna vila eller några andra hjälpmedel som underlättar en viss situation är det lättare att använda HPs produkter tack vare en mängd olika hjälpmedel. Hur väljer man?

#### **Bedömning av dina behov**

Tekniken kan frigöra din potential. Hjälpmedelsteknik röjer undan hinder och gör dig oberoende i hemmet, på jobbet och i samhället. Hjälpmedelsteknik bidrar till att öka, bibehålla och förbättra funktionerna hos elektronik och informationsteknologi.

Du kan välja bland många hjälpmedelsprodukter. Din bedömning av hjälpmedel låter dig utvärdera olika produkter, få svar på dina frågor och underlätta valet av den bästa lösningen för din situation. Du kommer att upptäcka att yrkespersoner för hjälpmedelsbedömningar kommer från många olika branscher, inklusive de som är licensierade eller certifierade inom sjukgymnastik, arbetsterapi, tal-/språkpatologi och andra yrkesområden. Övriga personer som inte är certifierade eller licensierade kan också tillhandahålla information om utvärdering. Du kommer att vilja fråga personen om dennes erfarenhet, expertis och avgifter för att avgöra om vederbörande lämpar sig för dina behov.

#### **Hjälpmedel för HP-produkter**

Dessa länkar tillhandahåller information om tillgänglighetsfunktioner och hjälpmedel som, om tillämpligt, finns i olika HP-produkter. Dessa resurser hjälper dig att välja de hjälpmedelsfunktioner och -produkter som lämpar sig bäst för din situation.

- [HP Elite x3–Tillgänglighetsalternativ \(Windows 10 Mobile\)](http://support.hp.com/us-en/document/c05227029)
- [HP-datorer–Tilllgänglighetsalternativ i Windows 7](http://support.hp.com/us-en/document/c03543992)
- [HP-datorer–Tilllgänglighetsalternativ i Windows 8](http://support.hp.com/us-en/document/c03672465)
- [HP-datorer–Tilllgänglighetsalternativ i Windows 10](http://support.hp.com/us-en/document/c04763942)
- [HP Slate 7-surfplattor–Aktivera tillgänglighetsfunktioner på din HP-surfplatta \(Android 4.1/Jelly Bean\)](http://support.hp.com/us-en/document/c03678316)
- [HP SlateBook-datorer–Aktivera tillgänglighetsfunktioner \(Android 4.3, 4.2/Jelly Bean\)](http://support.hp.com/us-en/document/c03790408)
- <span id="page-49-0"></span>● [HP Chromebook-datorer–Aktivera tillgänglighetsfunktioner på din HP Chromebook eller Chromebox](https://support.google.com/chromebook/answer/177893?hl=en&ref_topic=9016892) [\(Chrome OS\)](https://support.google.com/chromebook/answer/177893?hl=en&ref_topic=9016892)
- [HP-shopping–tillbehör för HP-produkter](http://store.hp.com/us/en/ContentView?eSpotName=Accessories&storeId=10151&langId=-1&catalogId=10051)

Mer hjälp kring tillgänglighetsfunktionerna för din HP-produkt finns på [Kontakta support på sidan 44](#page-51-0).

Ytterligare länkar till externa partner och leverantörer som kan tillhandahålla ytterligare hjälp:

- [Microsofts tillgänglighetsinformation \(Windows 7, Windows 8, Windows 10, Microsoft Office\)](http://www.microsoft.com/enable)
- [Tillgänglighetsinformation om Googles produkter \(Android, Chrome, Google-appar\)](https://www.google.com/accessibility/)
- [Hjälpmedel sorterade efter typ av nedsättning](http://www8.hp.com/us/en/hp-information/accessibility-aging/at-product-impairment.html)
- **[Assistive Technology Industry Association \(ATIA\)](http://www.atia.org/)**

### **Standarder och lagstiftning**

Länder över hela världen är i färd med att anta förordningar för att förbättra tillgången till produkter och tjänster för personer med funktionshinder. Dessa förordningar gäller historiskt sett för telekommunikationsprodukter och -tjänster, datorer och skrivare med vissa kommunikations- och videouppspelningsfunktioner, tillhörande användardokumentation och kundsupport.

### **Standarder**

US Access Board skapade Section 508 i Federal Acquisition Regulation-standarderna (FAR) för att upprätta tillgången till informations- och kommunikationsteknik (IKT) för personer med fysiska, sensoriska och kognitiva funktionshinder.

Standarderna innehåller tekniska kriterier som är specifika för olika sorters tekniker liksom prestandabaserade krav som fokuserar på funktionsmöjligheter hos de produkter som omfattas. Specifika kriterier omfattar programvaror och operativsystem, webbaserade informationstjänster och program, datorer, telekommunikationsprodukter, video och multimedia samt fristående slutna produkter.

#### **Mandat 376 – EN 301 549**

EU skapade standarden EN 301 549 inom mandat 376 som ett onlineverktyg för offentlig upphandling av IKTprodukter. Standarden föreskriver tillgänglighetskraven relaterade till IKT-produkter och -tjänster tillsammans med en beskrivning av testförfarandena och utvärderingsmetoden för varje krav.

#### **Web Content Accessibility Guidelines (WCAG)**

Web Content Accessibility Guidelines (WCAG, vägledning för webbutveckling) från W3C:s Web Accessibility Initiative (WAI, initiativ för tillgänglighet på webben) hjälper webbdesigner och utvecklare att utforma sina webbplatser på ett sätt som bättre tillgodoser behoven hos personer med funktionsnedsättning eller åldersrelaterade begränsningar.

WCAG främjar tillgänglighet för allt webbinnehåll (text, bilder, ljud och video) och webbapplikationer. WCAG kan testas noggrant, är lätt att förstå och använda och ger webbutvecklare flexibilitet för innovation. WCAG 2.0 har också godkänts som [ISO/IEC 40500:2012](http://www.iso.org/iso/iso_catalogue/catalogue_tc/catalogue_detail.htm?csnumber=58625/).

WCAG berör specifikt hinder kring åtkomst till webben som drabbar personer med nedsatt visuell, audiell, fysisk, kognitiv och neurologisk förmåga samt av äldre webbanvändare med tillgänglighetsbehov. WCAG 2.0 tillhandahåller särskilda egenskaper för tillgängligt innehåll:

- <span id="page-50-0"></span>● **Förnimbar** (till exempel genom att ta hänsyn till textalternativ till bilder, undertexter för ljud, anpassningar för presentationer och färgkontraster)
- **Användbar** (genom att ta hänsyn till tangentbordsåtkomst, färgkontrast, inmatningstid, undvikande av krampanfall samt navigerbarhet)
- **Begriplig** (genom att ta hänsyn till läsbarhet, förutsägbarhet och inmatningshjälp)
- **Robust** (till exempel genom att ta hänsyn till kompatibilitet med hjälpmedel)

### **Lagstiftning och bestämmelser**

Tillgängligheten för IT och information har blivit allt viktigare inom lagstiftningen. Dessa länkar ger information om viktiga lagar, förordningar och standarder.

- **[USA](http://www8.hp.com/us/en/hp-information/accessibility-aging/legislation-regulation.html#united-states)**
- <u>[Kanada](http://www8.hp.com/us/en/hp-information/accessibility-aging/legislation-regulation.html#canada)</u>
- **[Europa](http://www8.hp.com/us/en/hp-information/accessibility-aging/legislation-regulation.html#europe)**
- **[Australien](http://www8.hp.com/us/en/hp-information/accessibility-aging/legislation-regulation.html#australia)**
- **[Hela världen](http://www8.hp.com/us/en/hp-information/accessibility-aging/legislation-regulation.html#worldwide)**

## **Användbara resurser och länkar om tillgänglighet**

Dessa organisationer, institutioner och resurser kan vara bra källor för information om funktionshinder och åldersrelaterade begränsningar.

**OBS!** Listan är inte fullständig. Dessa organisationer visas endast i informativt syfte. HP tar inget ansvar för information eller kontakter som du kan hitta på internet. Förteckningen på den här sidan innebär inget godkännande av HP.

### **Organisationer**

Dessa är några av de många organisationer som tillhandahåller information om funktionshinder och åldersrelaterade begränsningar.

- American Association of People with Disabilities (AAPD)
- The Association of Assistive Technology Act Programs (ATAP)
- Hearing Loss Association of America (HLAA)
- Information Technology Technical Assistance and Training Center (ITTATC)
- **Lighthouse International**
- **National Association of the Deaf**
- **National Federation of the Blind**
- Rehabilitation Engineering & Assistive Technology Society of North America (RESNA)
- Telecommunications for the Deaf and Hard of Hearing, Inc. (TDI)
- W3C Web Accessibility Initiative (WAI)

### <span id="page-51-0"></span>**Utbildningsinstitutioner**

Många utbildningsinstitutioner, inklusive dessa exempel, ger information om funktionshinder och åldersrelaterade begränsningar.

- California State University, Northridge, Center on Disabilities (CSUN)
- University of Wisconsin Madison, Trace Center
- University of Minnesota Computer Accommodations Program

#### **Andra funktionsnedsättningsresurser**

Många resurser, inklusive dessa exempel, ger information om funktionshinder och åldersrelaterade begränsningar.

- ADA (Americans with Disabilities Act) Technical Assistance Program
- ILO Global Business and Disability network
- **EnableMart**
- European Disability Forum
- **Job Accommodation Network**
- Microsoft Enable

#### **HP-länkar**

Dessa HP-specifika länkar tillhandahåller information som är knuten till funktionshinder och åldersrelaterade begränsningar.

[Vårt kontaktformulär](https://h41268.www4.hp.com/live/index.aspx?qid=11387)

[HPs guide för komfort och säkerhet](http://www8.hp.com/us/en/hp-information/ergo/index.html)

[HPs försäljning för offentlig sektor](https://government.hp.com/)

### **Kontakta support**

HP erbjuder teknisk support och hjälp med tillgänglighetsalternativ för kunder med funktionshinder.

**<sup>2</sup> OBS!** Supporten ges endast på engelska.

- Kunder som är döva eller har kraftigt nedsatt hörsel och som har frågor om teknisk support eller tillgänglighet gällande HPs produkter:
	- Använd TRS/VRS/WebCapTel för att ringa +1 (877) 656-7058 vardagar 06:00–21:00, Mountain Standard Time.
- Kunder med andra funktionsnedsättningar eller åldersrelaterade begränsningar som har frågor om teknisk support eller tillgänglighet gällande HPs produkter kan välja ett av följande alternativ:
	- Ring +1 (888) 259-5707 vardagar 06:00–21:00, Mountain Standard Time.
	- Fyll i [kontaktformuläret för personer med funktionsnedsättning eller åldersrelaterade](https://h41268.www4.hp.com/live/index.aspx?qid=11387)  [begränsningar.](https://h41268.www4.hp.com/live/index.aspx?qid=11387)